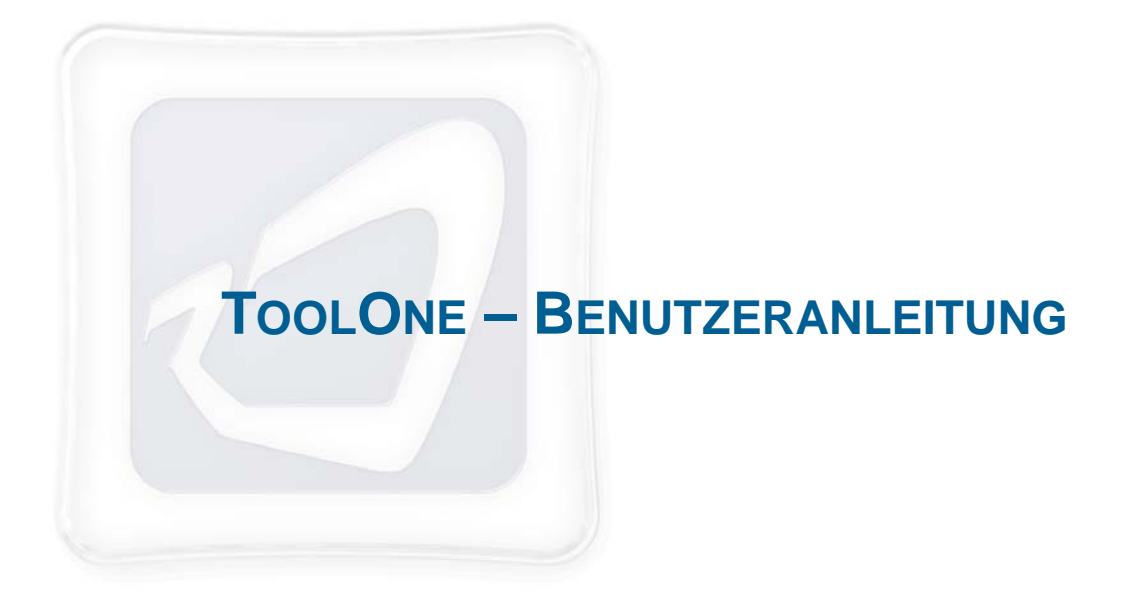

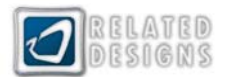

# **Inhaltsverzeichnis**

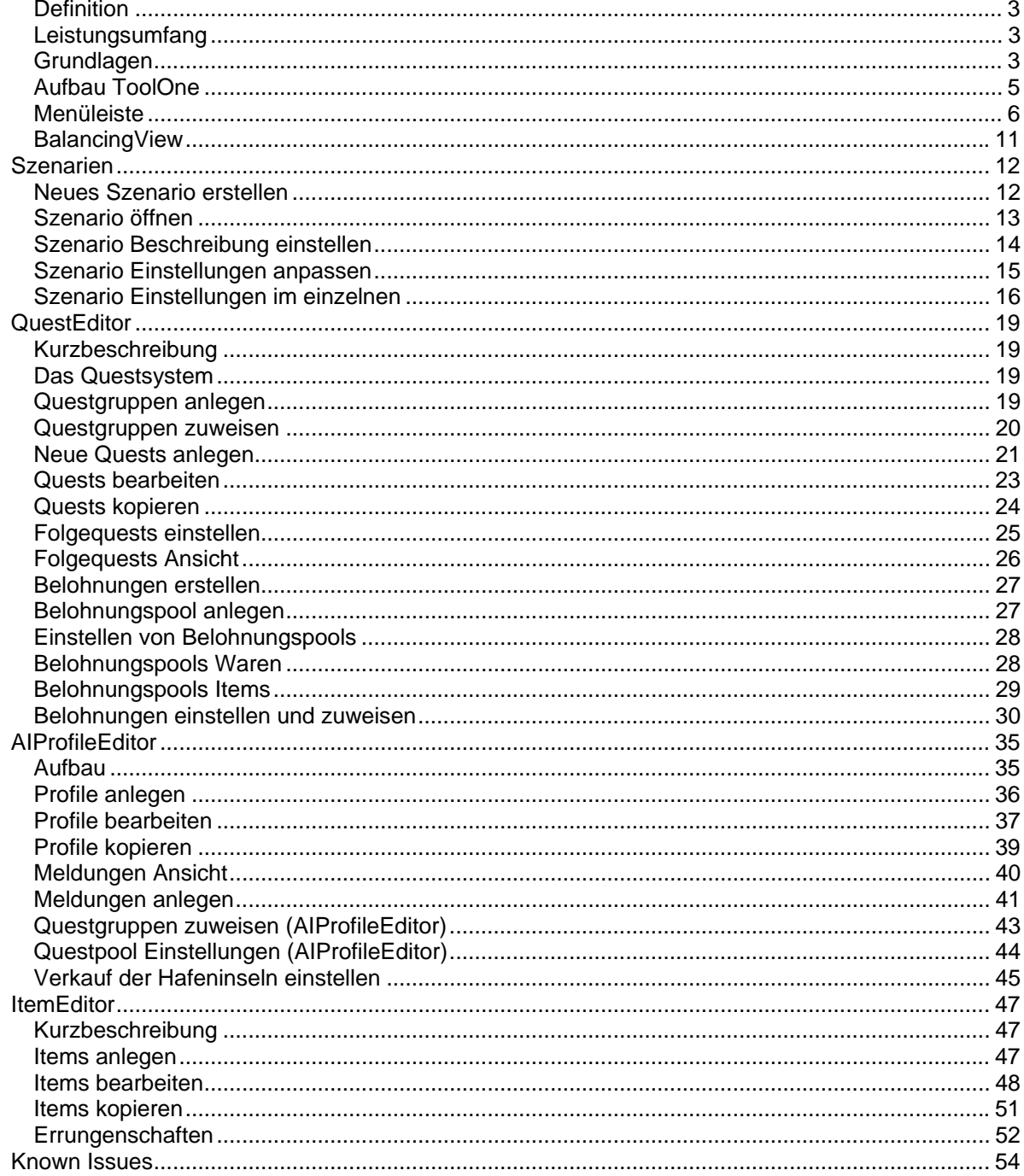

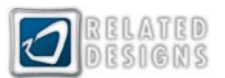

### <span id="page-2-0"></span>**Definition**

ToolOne ist eine Anwendung zum Erstellen und Bearbeiten von Szenarien und allen darin enthaltenen Assets.

Die bestehenden Daten aus dem regulären Endlosspiel oder den Kampagnen-Missionen können nicht verändert werden.

#### **Leistungsumfang**

Mit ToolOne können eigene Szenarien kreiert werden. Für Szenarien können vielfältige eigene Startund Siegbedingungen gestaltet werden. Gleichzeitig lassen sich Spielelemente wie z.B. Gebäude und Schiffe beliebig konfigurieren, was ganz neue Möglichkeiten eröffnet. Ebenso können Aufträge und Belohnungen verändert oder auch ganz neu erstellt werden. Durch kreatives Kombinieren von Aufträgen lässt sich der Ablauf des eigenen Szenarios gezielt steuern. Darüber hinaus können das komplette Verhalten und alle Meldungen aller Charaktere an das Szenario angepasst werden. Oder es einfach ein eigener, neuer Charakter für Euer Szenario erstellt werden. Auch Items und Errungenschaften können den eigenen Vorlieben angepasst werden. Mit ToolOne hat man die Möglichkeit jeden Bestandteil des Spiels neu zu erfinden.

#### **Grundlagen**

#### **Speicherort von Szenarien**

Szenarien werden beim Anlegen automatisch unter folgendem Pfad gespeichert: **C:\Dokumente und Einstellungen\***username***\Eigene Dateien\Anno 1404\Scenarios**

Nur dort gespeicherte Szenarien können im Spiel gestartet oder hochgeladen werden.

#### **Die Struktur eines Szenarios**

In einem Szenario werden alle bestehenden Daten des Hauptspiels geladen.

Diese Daten können für das Szenario um neue Assets erweitert werden, die im Ordner des Szenarios angelegt werden. Der Szenario Ordner (Weltkugel-Icon) wird beim Anlegen eines neuen Szenarios automatisch erstellt.

Es können aber auch vorhandene Assets des Hauptspiels für das Szenario überschrieben werden. Siehe dazu auch den Punkt Vorhandene Assets und GUIDs.

#### **Assets**

Ein Asset bezeichnet einen Datensatz, der ein bestimmtes Feature des Spiels beschreibt, beispielsweise ein Haus, ein Quest, ein Item oder in KI-Profil.

#### **Vorhandene Assets und GUIDs**

Eine GUID ist eine eindeutige Nummer für ein Asset.

Legt man im Szenario ein Asset mit derselben GUID an wie der eines Assets aus dem Hauptspiel, wird dieses immer überschrieben.

Legt man ein Asset mit einer neuen GUID an (passiert automatisch beim Neu-Erstellen und beim Kopieren bestehender Assets) ist das neue Asset eigenständig.

**Bsp.:** Will man ein neues Handelsschiff anlegen, benötigt das eine neue GUID, will man das vorhandene Schiff modifizieren, muss man ein Asset mit derselben GUID anlegen.

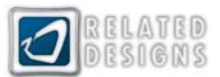

#### **Vorhandene Assets des Hauptspiels nutzen**

Sollen vorhandene Assets aus dem Hauptspiel für das Szenario modifiziert werden, so sollte wie folgt vorgegangen werden:

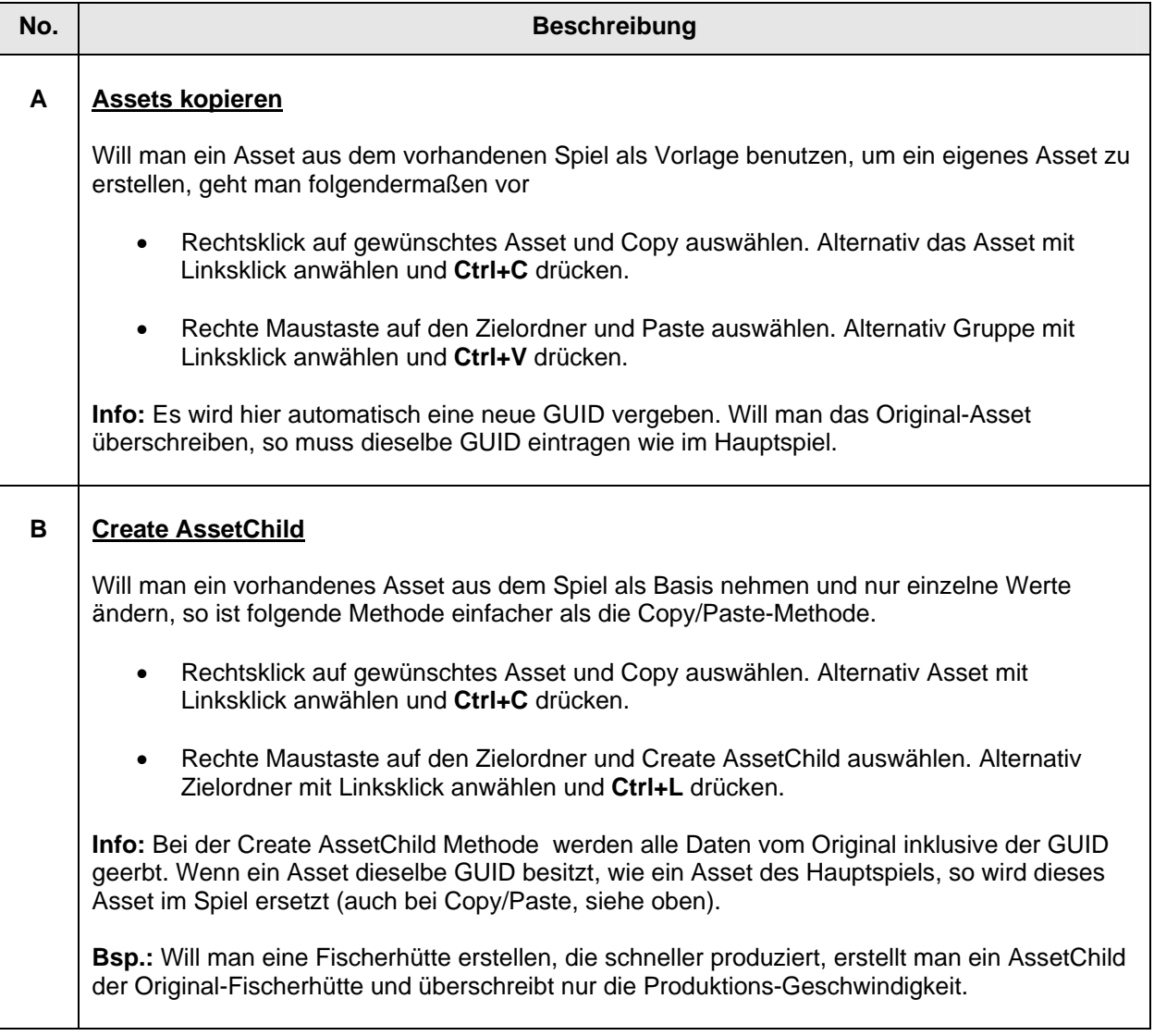

#### **Zusammenspiel ToolOne und WorldEditor²**

Soll ein Szenario mit eigener Welt erstellt werden, so sollte zuerst die gewünschte Weltkarte im WorlEditor² erzeugt und die Beschreibung des Szenarios angelegt werden.

Erstellt man hingegen zuerst in ToolOne ein Szenario und lädt dieses im WorlEditor<sup>2</sup>, bevor für das Szenario eine Welt angelegt wurde, wird die evtl. bereits in ToolOne angelegte Beschreibung beim Speicher überschrieben. Lädt man ein bestehendes Szenario ohne Welt im WorlEditor<sup>2</sup>, so wird beim Abspeichern einer erstellten Welt einmalig abgefragt, ob das Szenario überschrieben werden soll. Dabei wird aber nicht das ganze Szenario, sondern nur oben genannte Beschreibung, ersetzt und eine Welt dem Szenario hinzugefügt. Alle anderen Daten bleiben erhalten.

#### **WorldEditor² überschreibt ToolOne**

Für ein Szenario muss nicht zwangsläufig eine Welt im WorldEditor² erstellt werden. Wurde keine Welt erstellt, so wird für das Szenario gemäß den getroffenen Einstellungen eine Zufallswelt generiert. Wurde für das Szenario eine Welt im WorldEditor² erstellt, so werden die Einstellungen aus ToolOne überschrieben. Gleiches gilt für Computerspielerprofile. Nur wenn im WorldEditor² keine Computerspielerprofile für das Szenario auf Inseln der Welt gesetzt wurden, werden die in ToolOne für das Szenario definierten Computerspieler geladen. Die Einstellungen im WorldEditor<sup>2</sup> überschreiben auch hier die Einstellungen aus ToolOne.

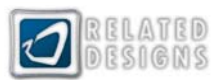

# <span id="page-4-0"></span>**Aufbau ToolOne**

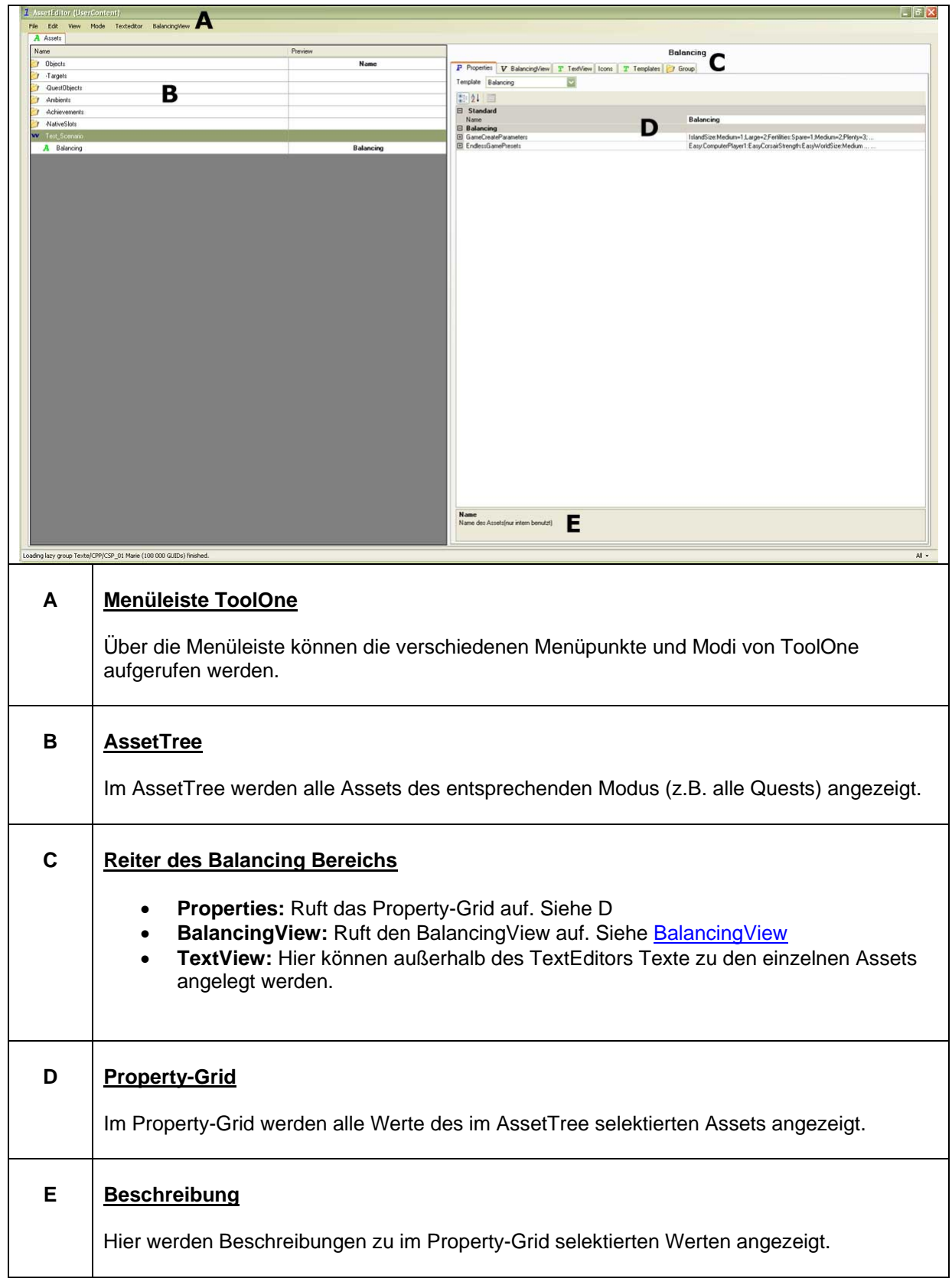

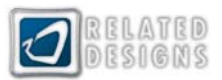

# <span id="page-5-0"></span>**Menüleiste**

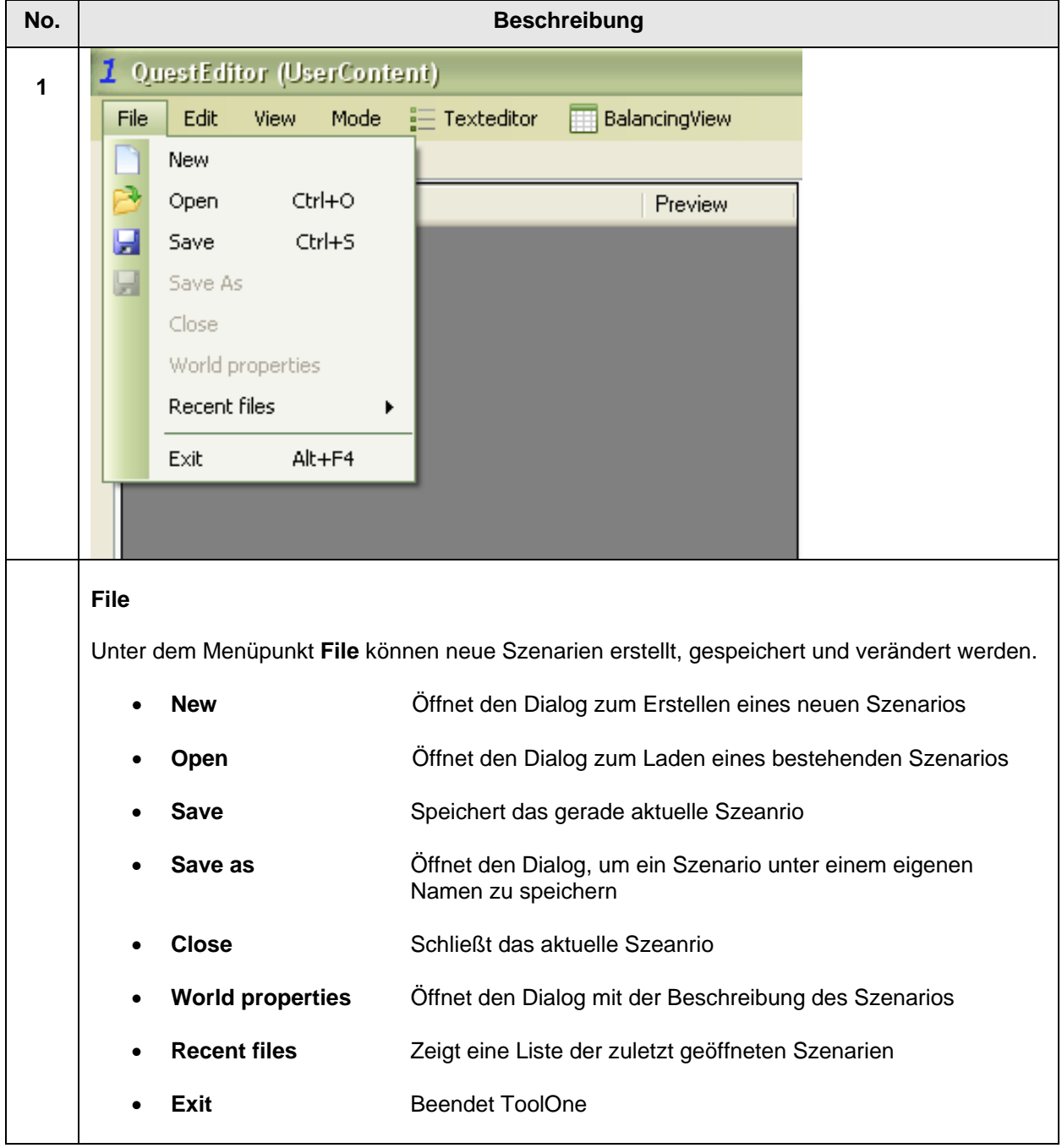

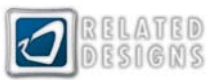

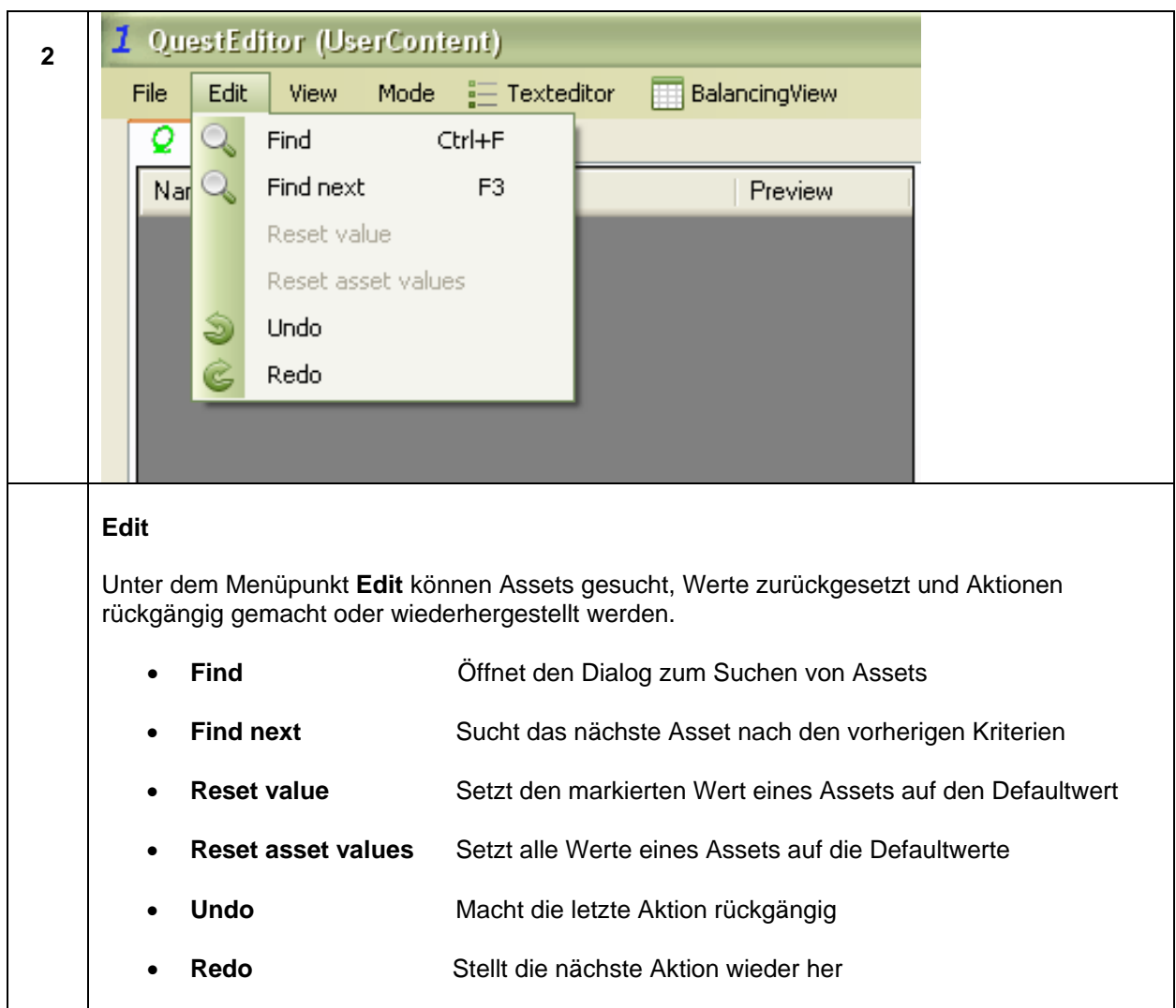

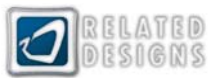

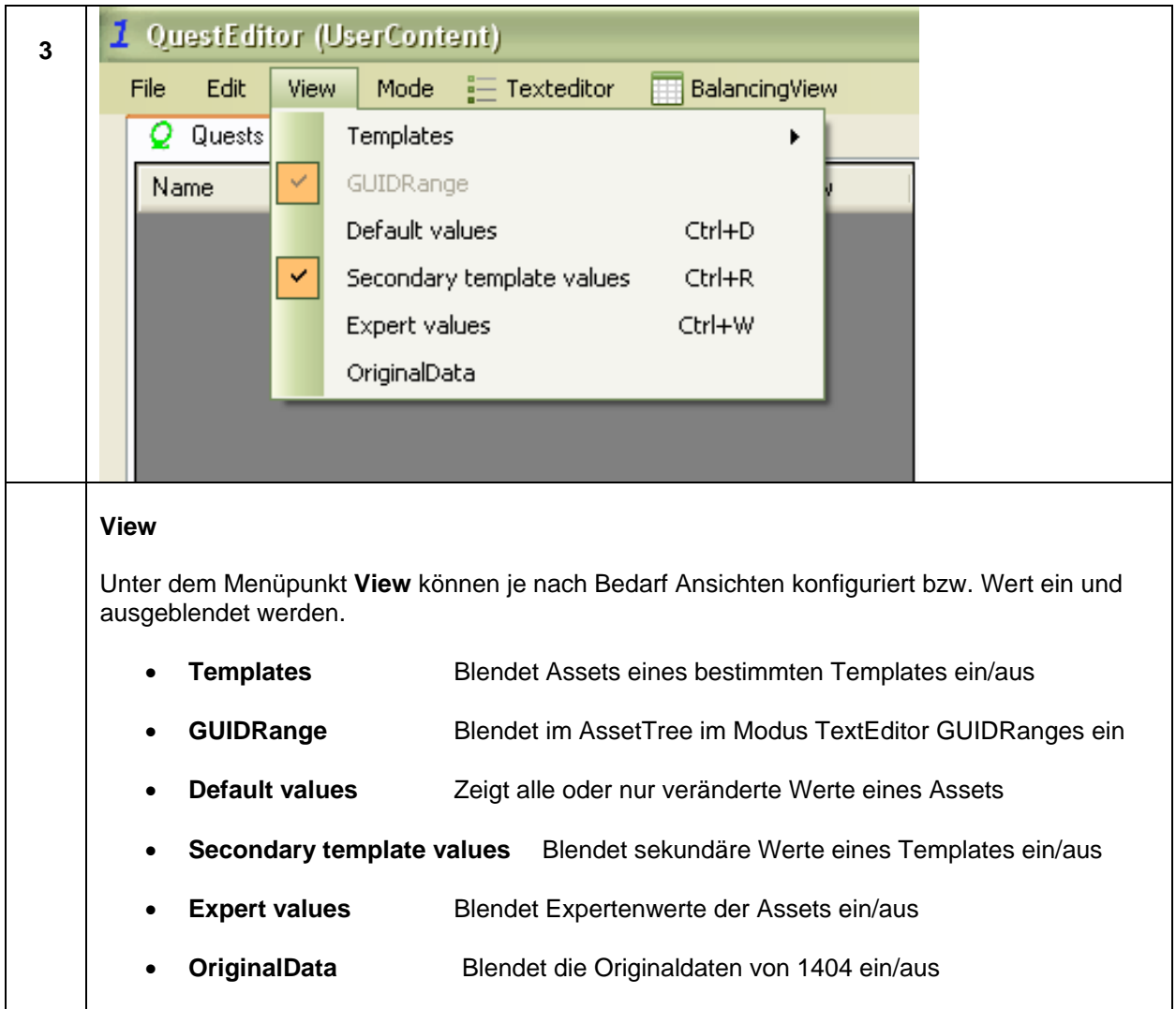

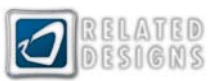

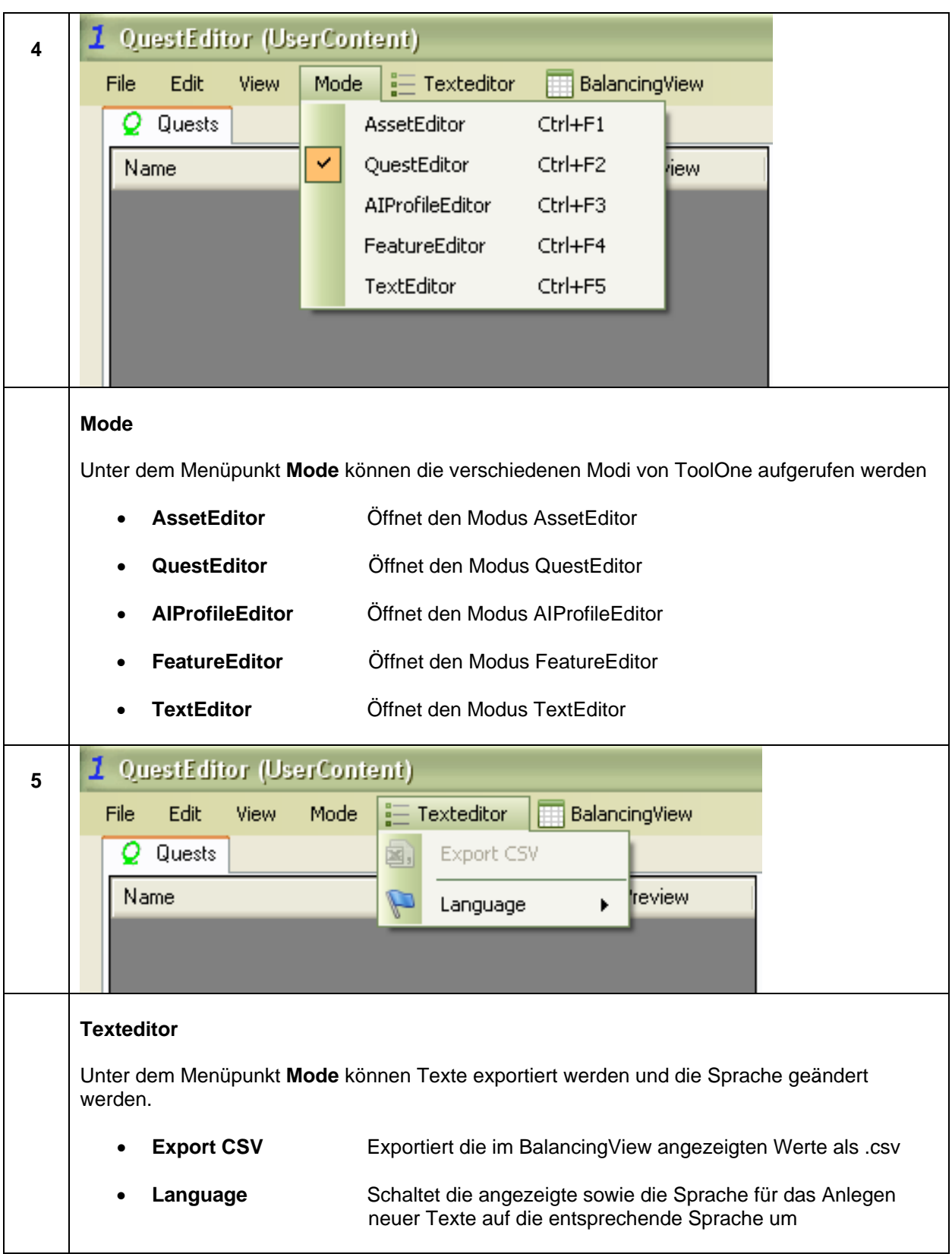

#### **TOOLONE – BENUTZERANLEITUNG**

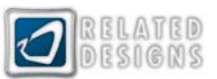

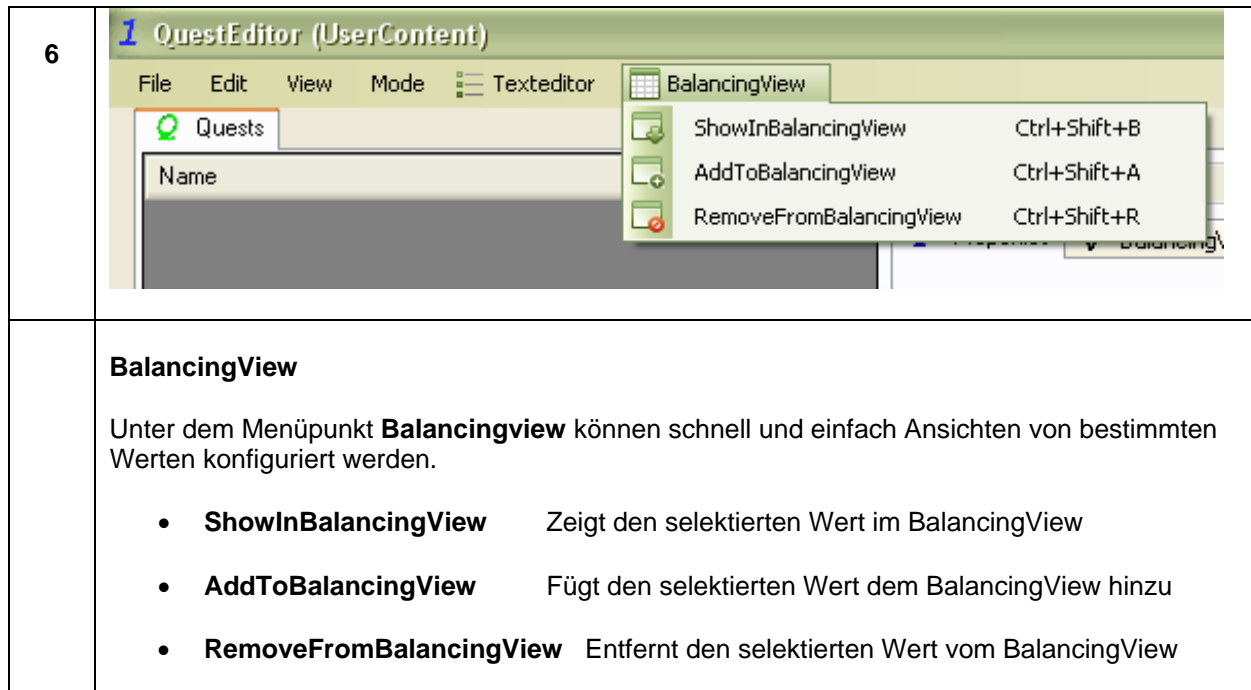

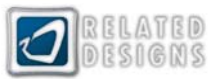

### <span id="page-10-0"></span>**BalancingView**

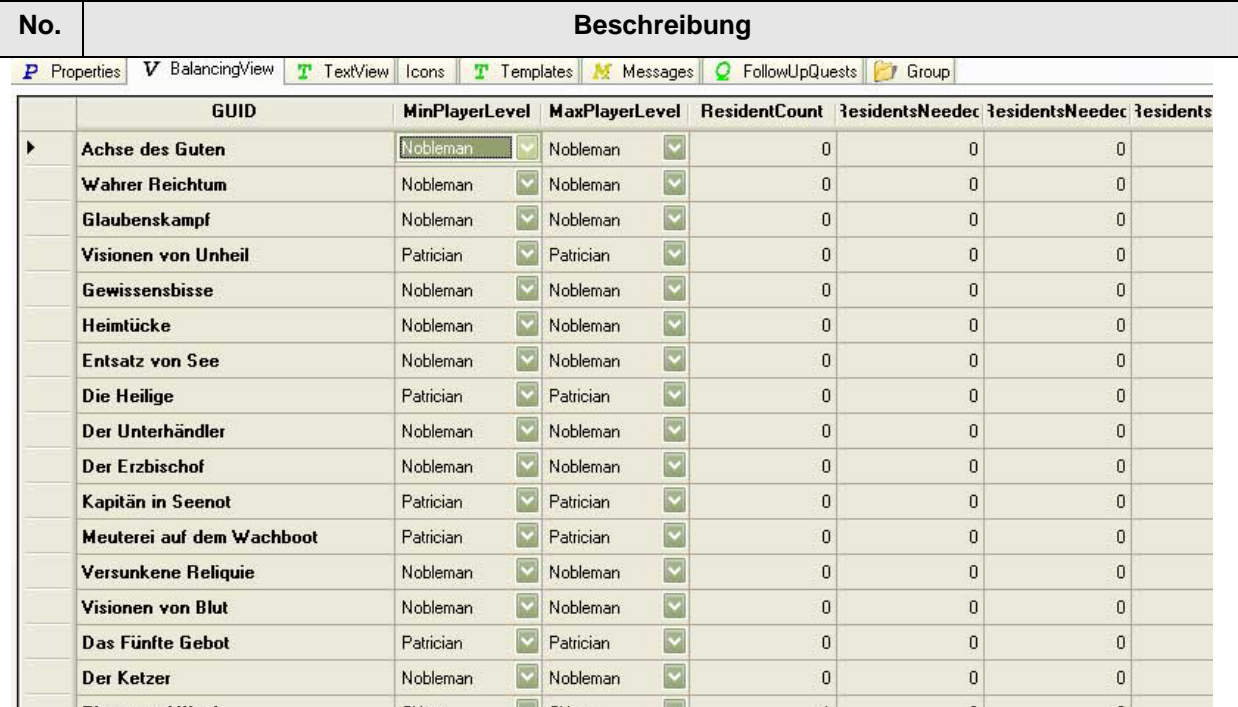

#### **BalancingView**

Der BalancingView zeigt Attribute der im AssetTree selektierten Assets in einer tabellarischen Form an. Besonders bei einer Multiselektion von gleichen Assets kann so schnell und einfach gebalanced werden.

Annähernd alle Attribute können dort angezeigt und eingestellt werden.

**Info:** Im BalancingView können schnell eigene Ansichten konfiguriert werden:

- Einzelne Attribute anzeigen: Es können Attribute im Property-Grid selektiert und über die Tastenkombination **Strg+Umschalt+B** als einziges Attribut angezeigt werden.
- Attribute der Ansicht hinzufügen: Der so konfigurierten Ansicht können beliebig viele, weitere Attribute hinzugefügt werden. Dazu einfach wieder auf den Reiter Properties wechseln, Attribut selektieren und über **Strg+Umschalt+A** im BalancingView hinzufügen
- Einzelne Attribute aus der Ansicht löschen: Es können auch einzelne Attribute aus der Anzeige des BalancingView gelöscht werden. Dazu im Property-Grid betreffendes Attribut selektieren und über **Strg+Umschalt+R** aus der Ansicht entfernen.

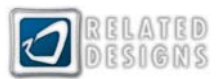

# <span id="page-11-0"></span>*Szenarien*

# **Neues Szenario erstellen**

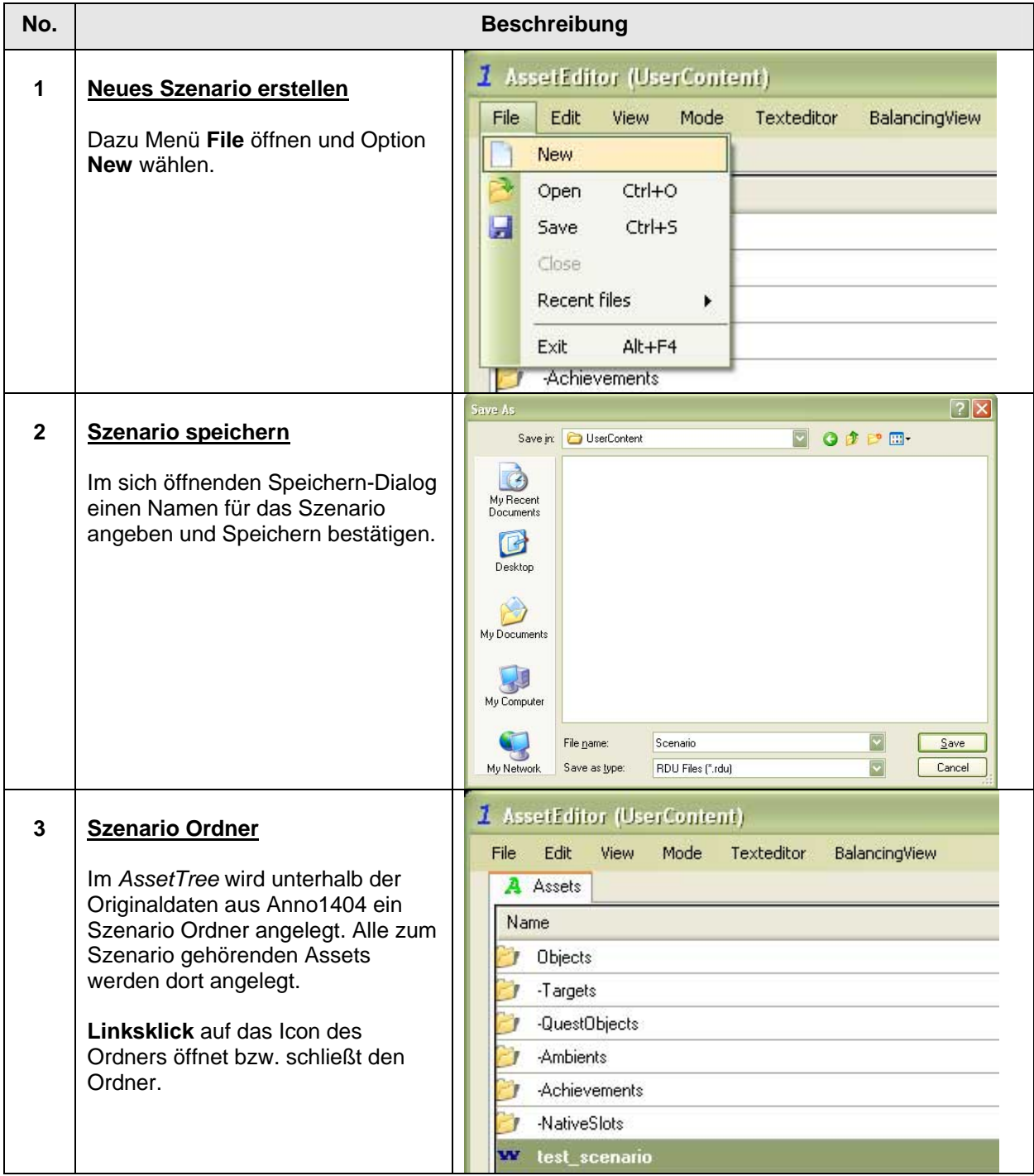

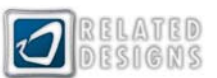

<span id="page-12-0"></span>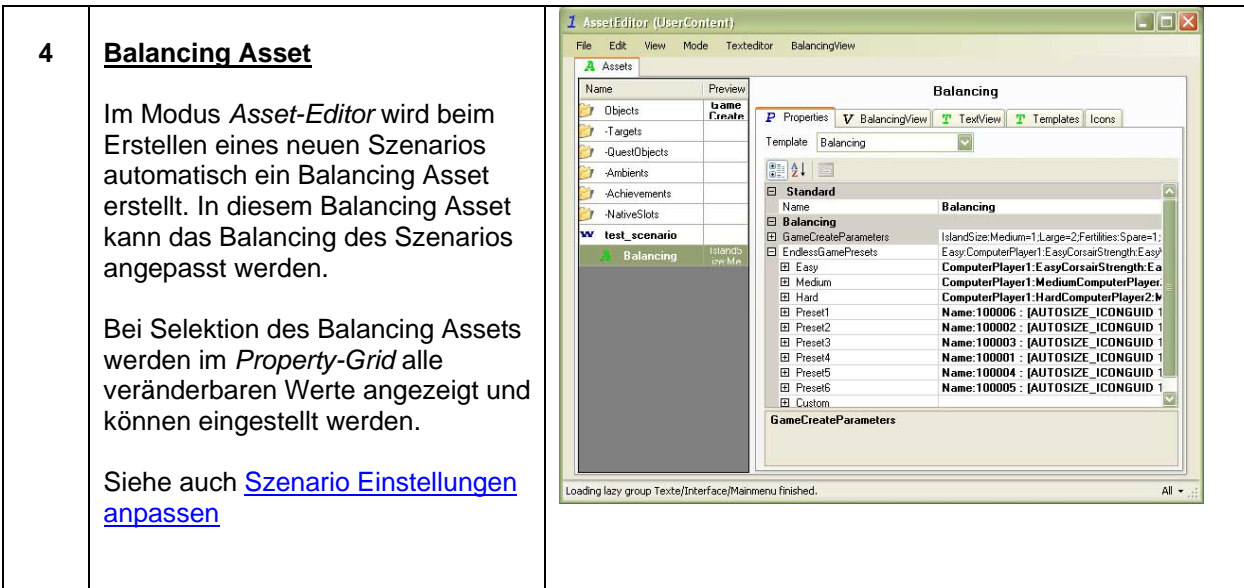

# **Szenario öffnen**

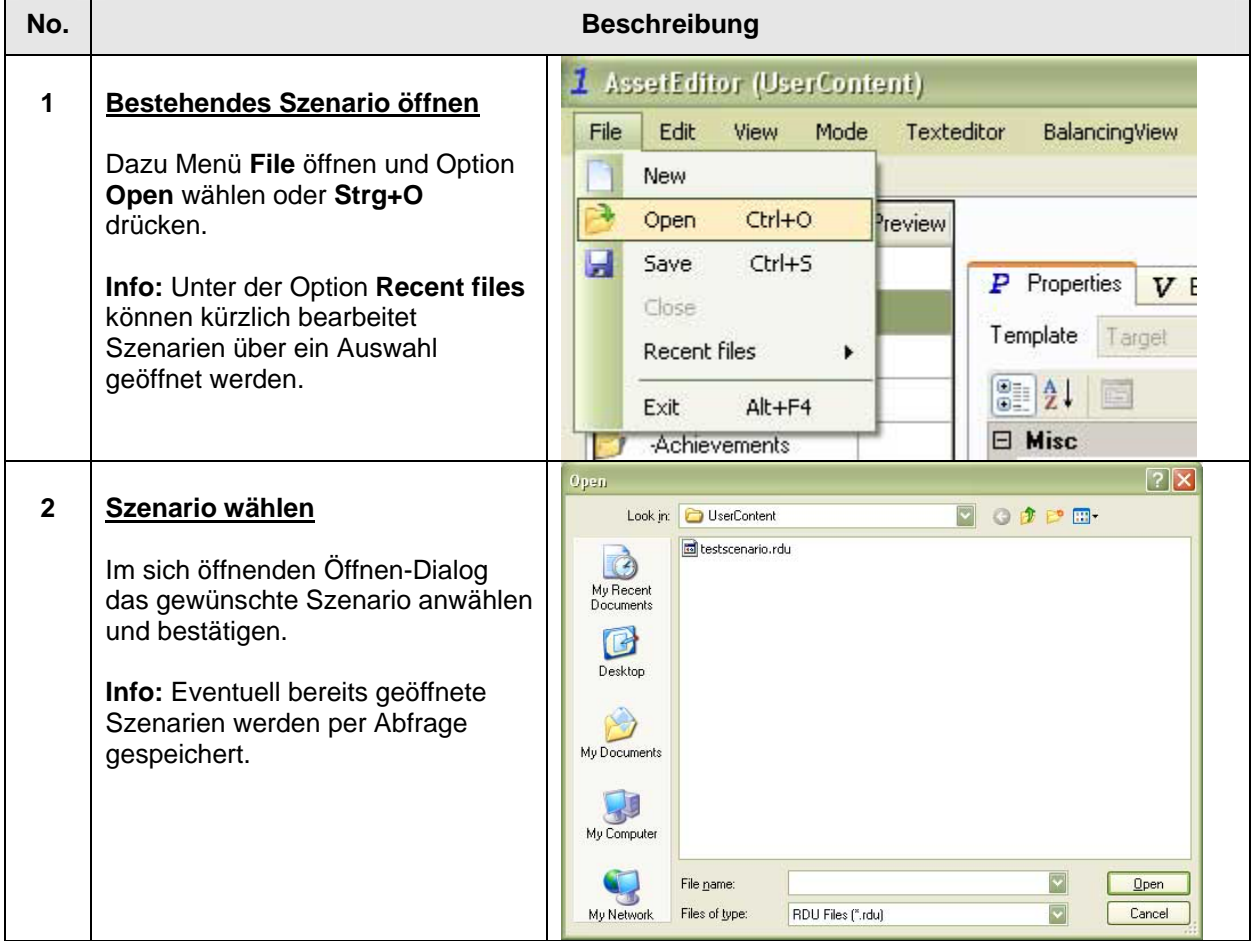

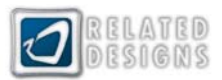

# <span id="page-13-0"></span>**Szenario Beschreibung einstellen**

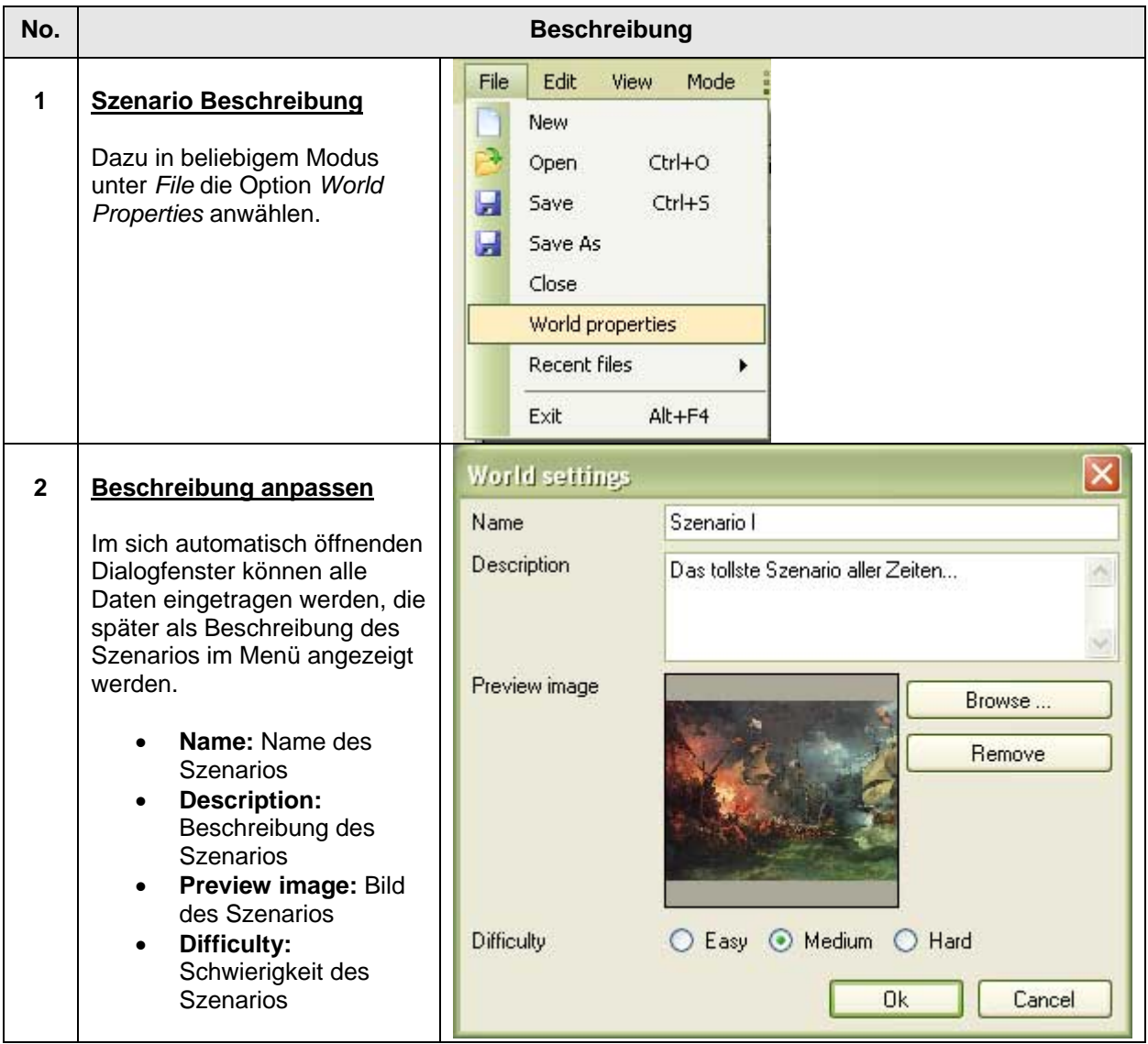

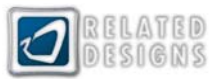

# <span id="page-14-0"></span>**Szenario Einstellungen anpassen**

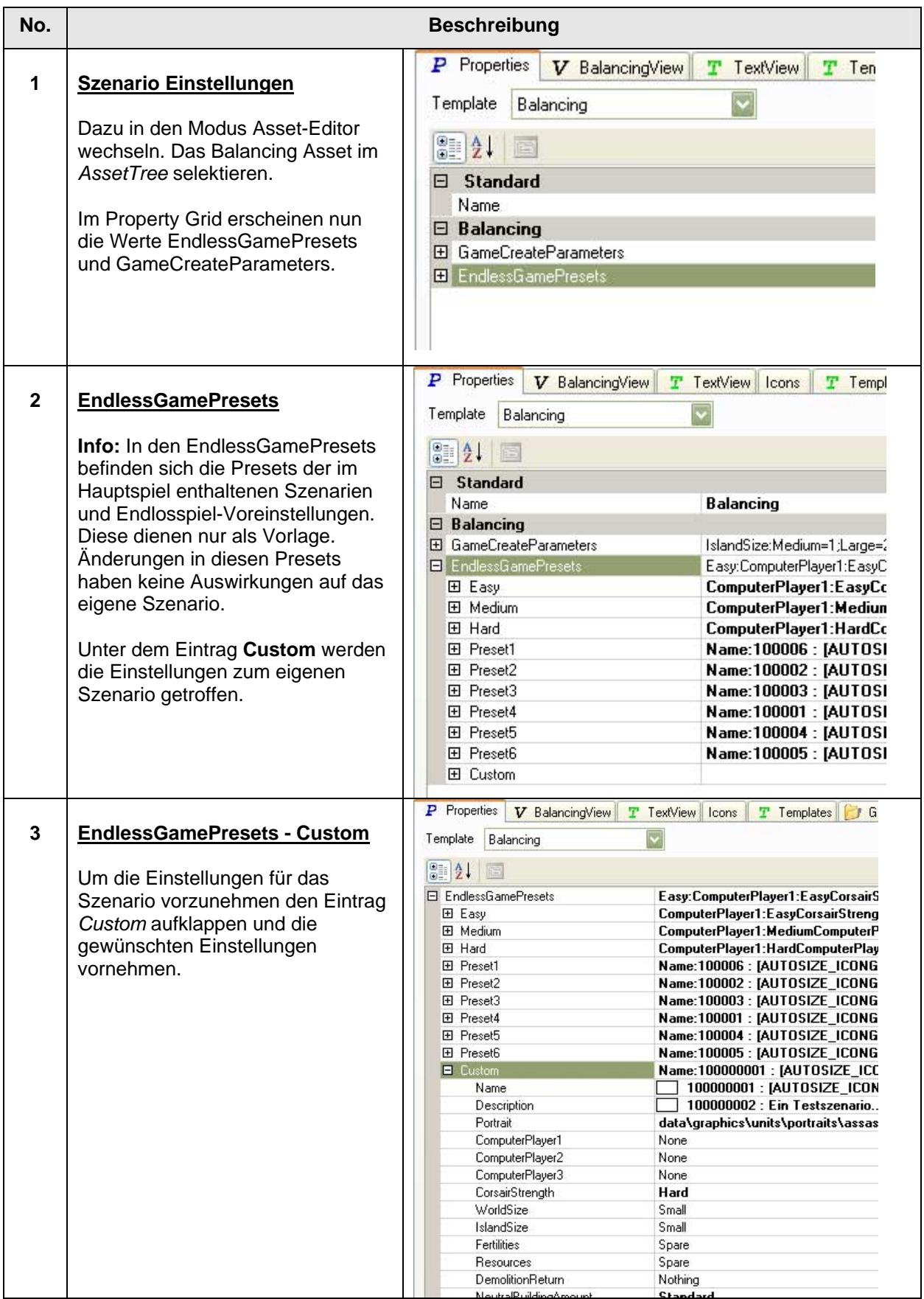

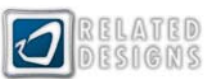

<span id="page-15-0"></span>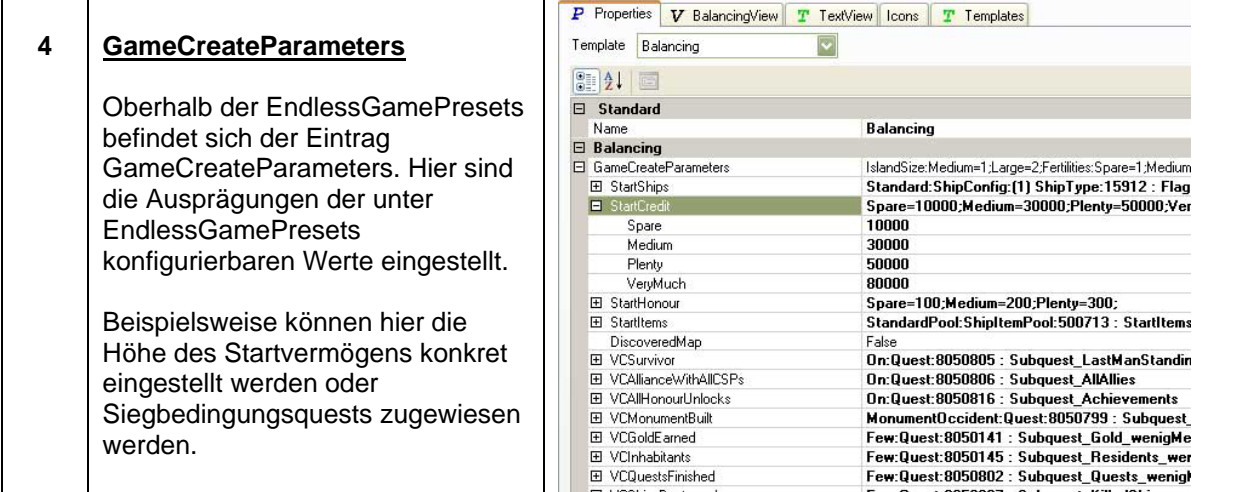

# **Szenario Einstellungen im einzelnen**

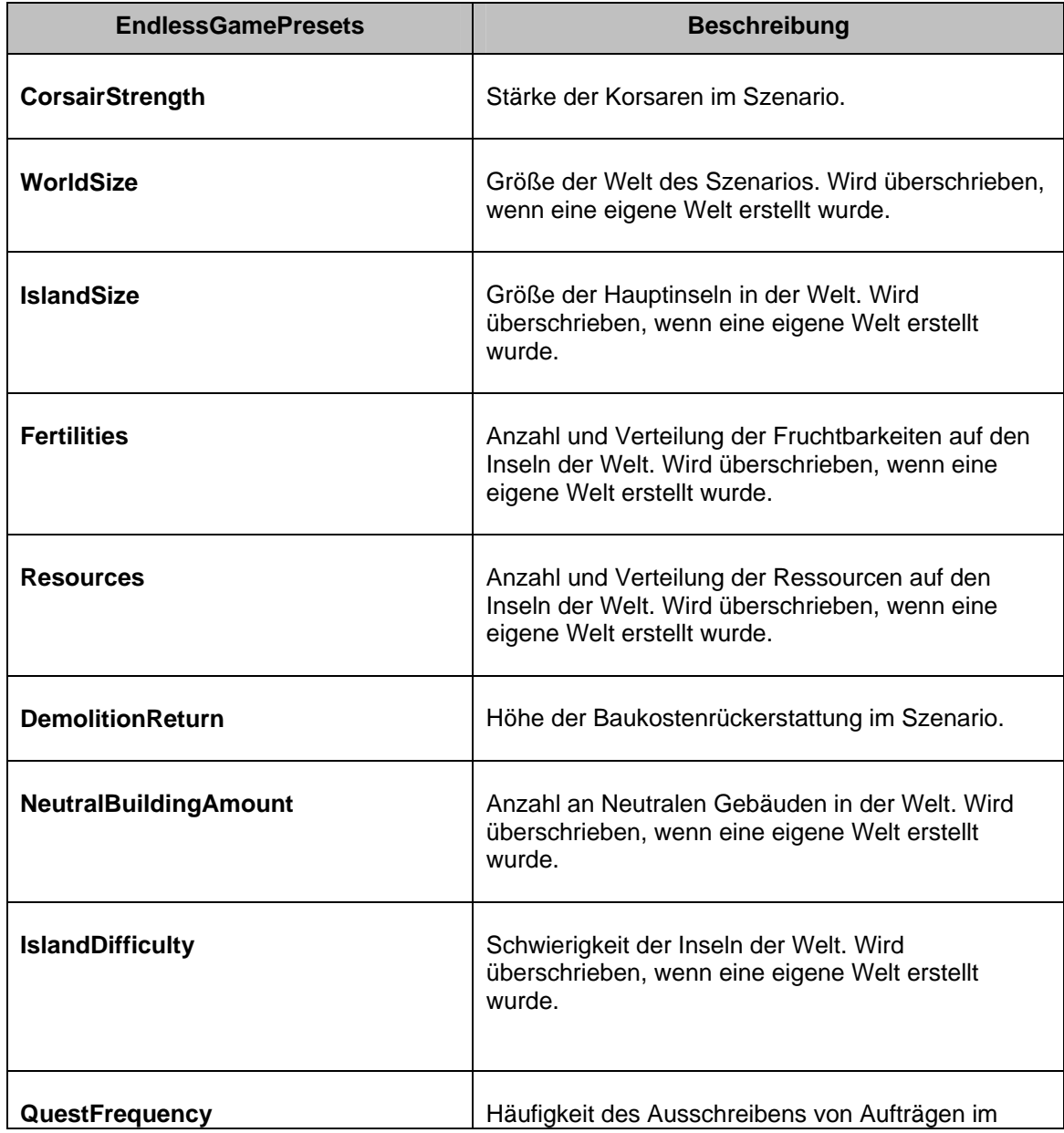

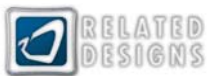

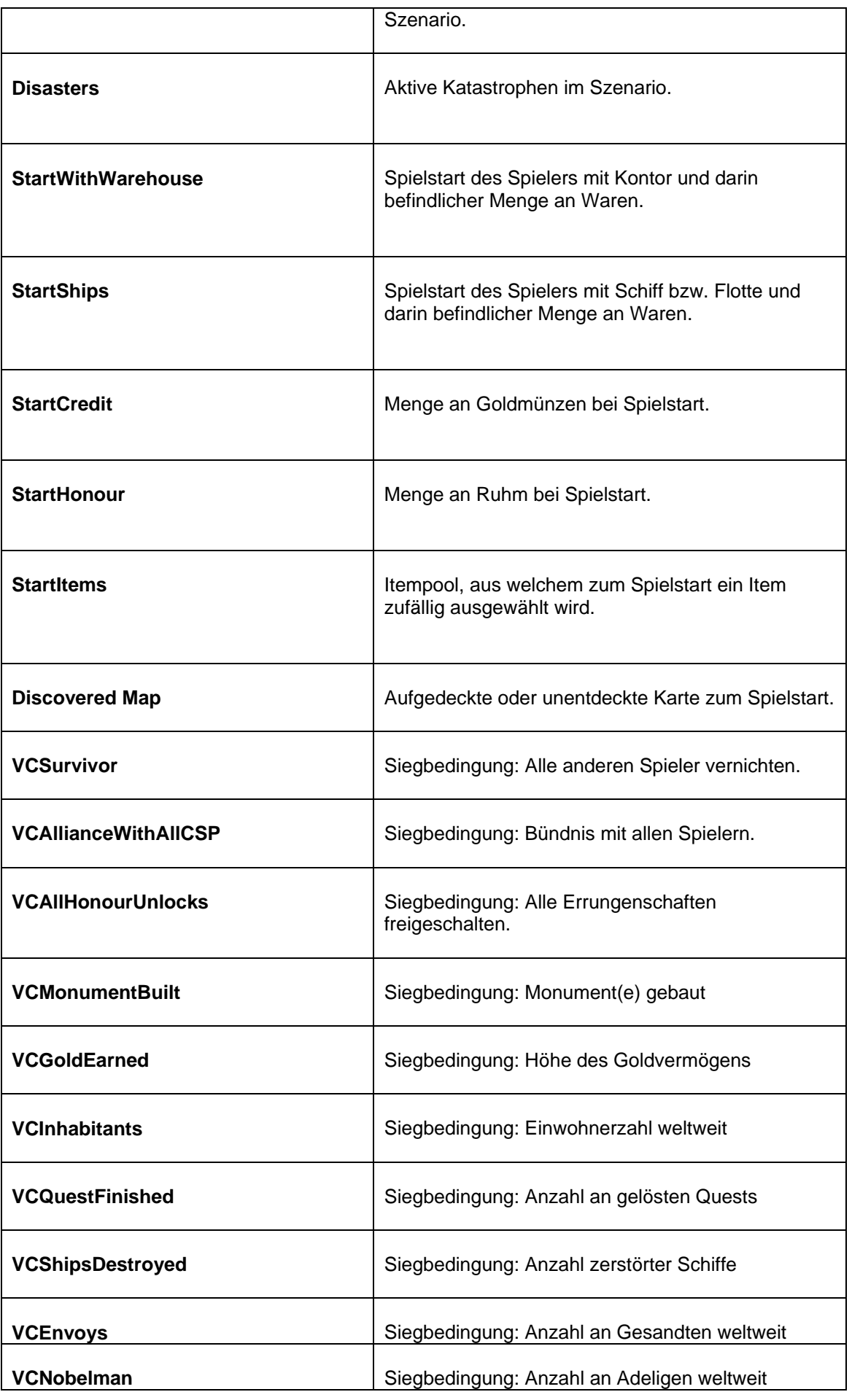

 $\mathbf{r}$ 

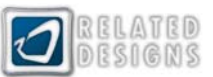

J.

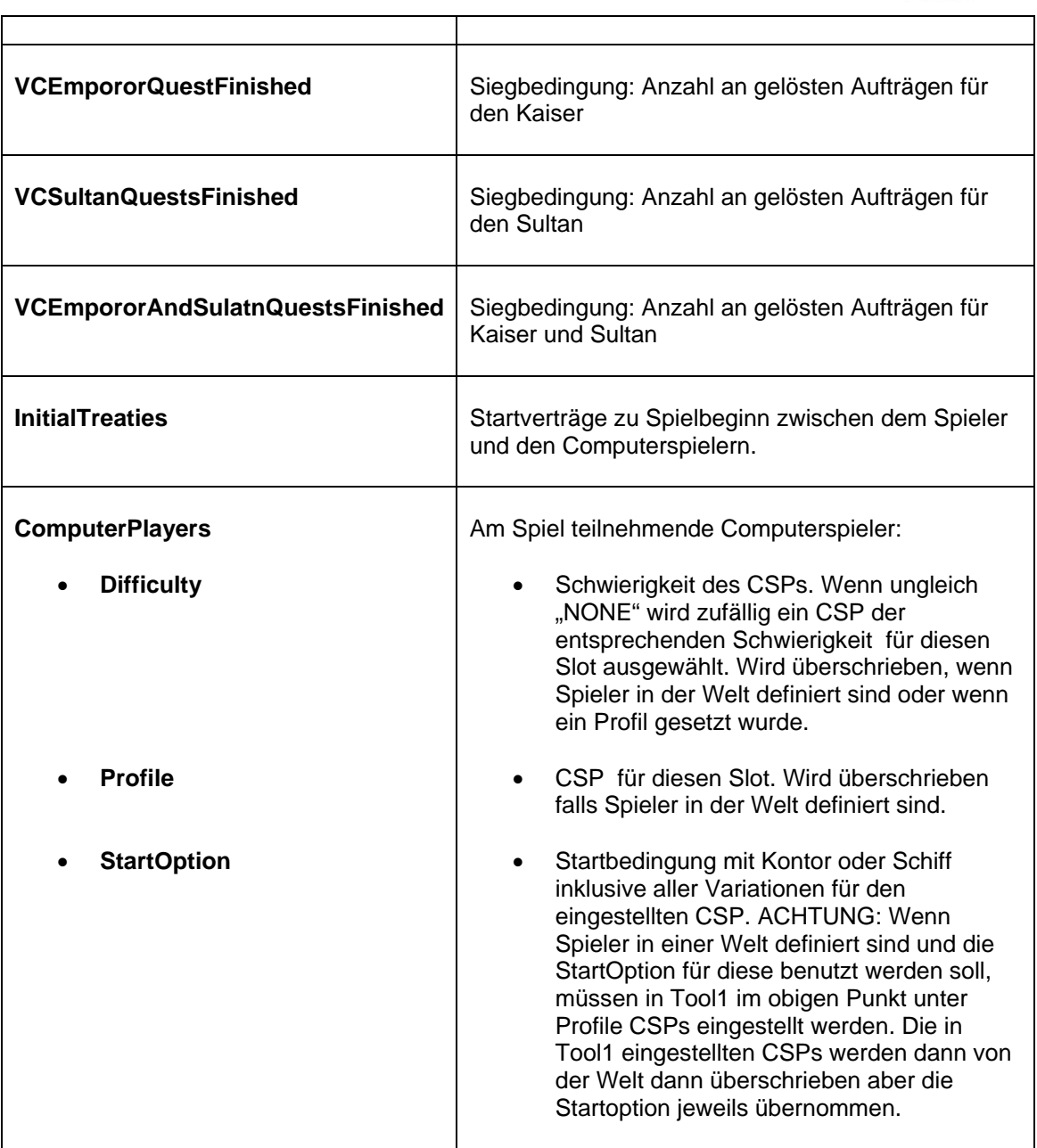

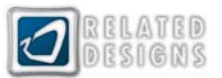

# <span id="page-18-0"></span>*QuestEditor*

#### **Kurzbeschreibung**

Der *QuestEditor* ist ein Modus in ToolOne, in welchem Quests und Belohnungen erstellt und bearbeitet werden. Der *QuestEditor* wird über **Mode -> QuestEditor** oder über den Shortcut **Strg+F2** aufgerufen.

Für Szenarien können Quest und Belohnungen entweder neu angelegt werden oder es können bestehende Quests und Belohnungen angepasst werden.

### **Das Questsystem**

Im Anno1404 Questsystem werden Quests in sogenannten Questgruppen zusammengefasst. Diese Questgruppen sind den jeweiligen Computerspielerprofilen zugewiesen, von denen die Quests ausgerufen werden sollen. Zusammengefasst bilden alle Questgruppen einen Questpool des betreffenden Computerspielers.

In den einzelnen Questgruppen und übergreifend im Pool kann konfiguriert werden wann und wie oft Quests ausgeschrieben werden.

### **Questgruppen anlegen**

**Questgruppen:** Quests müssen in Questgruppen gruppiert werden, um einem Computerspieler-Profil zugewiesen werden zu können und somit im Spiel verfügbar zu sein.

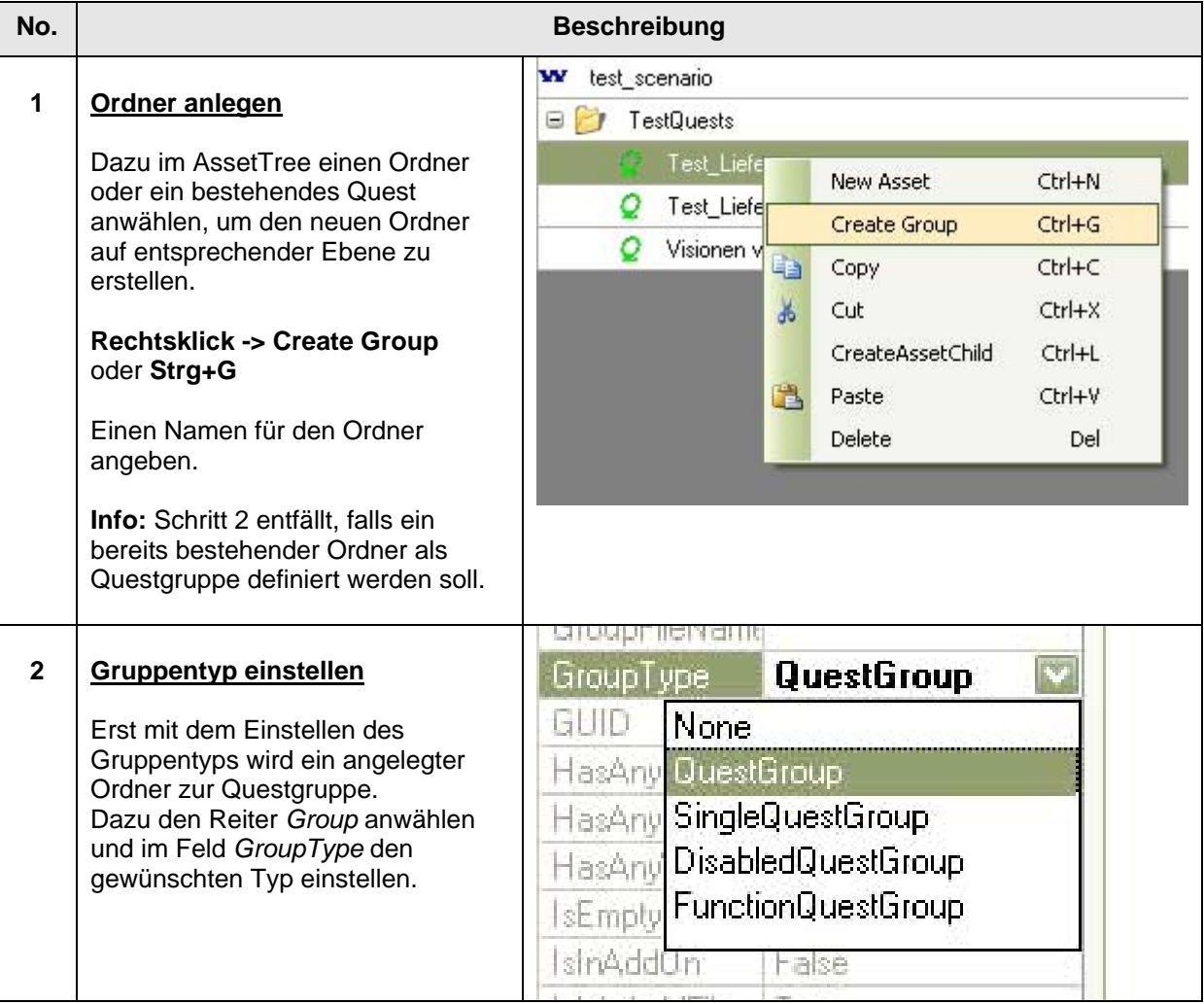

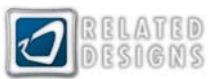

<span id="page-19-0"></span>**QuestGroup:** Einfache Questgruppe, aus welcher Quests nur mit den Restriktionen des Questpools ausgeschrieben werden. Siehe auch [Questgruppen](#page-19-0)

**SingleQuestGroup:** Questgruppe aus welcher Quests ungeachtet der Restriktionen des Questpools ausgeschrieben werden. Nur die Preconditions der betreffenden Quests entscheiden, wann diese ausgeschrieben werden. Quest zur Ablaufsteuerung werden in SingleQuestGroups angelegt.

**DisabledQuestGroup:** Questgruppe, die zu Beginn deaktiviert ist aber durch eine andere Quest aktiviert werden kann.

**FunctionQuestGroup:** Questgruppe für Funktionsquests Neutraler Gebäude wie z.B. Alchemist und Ausgrabungsstätte.

#### **Questgruppen zuweisen**

**Questgruppen:** Quests müssen in Questgruppen gruppiert werden, um einem Computerspieler-Profil zugewiesen werden zu können und somit im Spiel verfügbar zu sein.

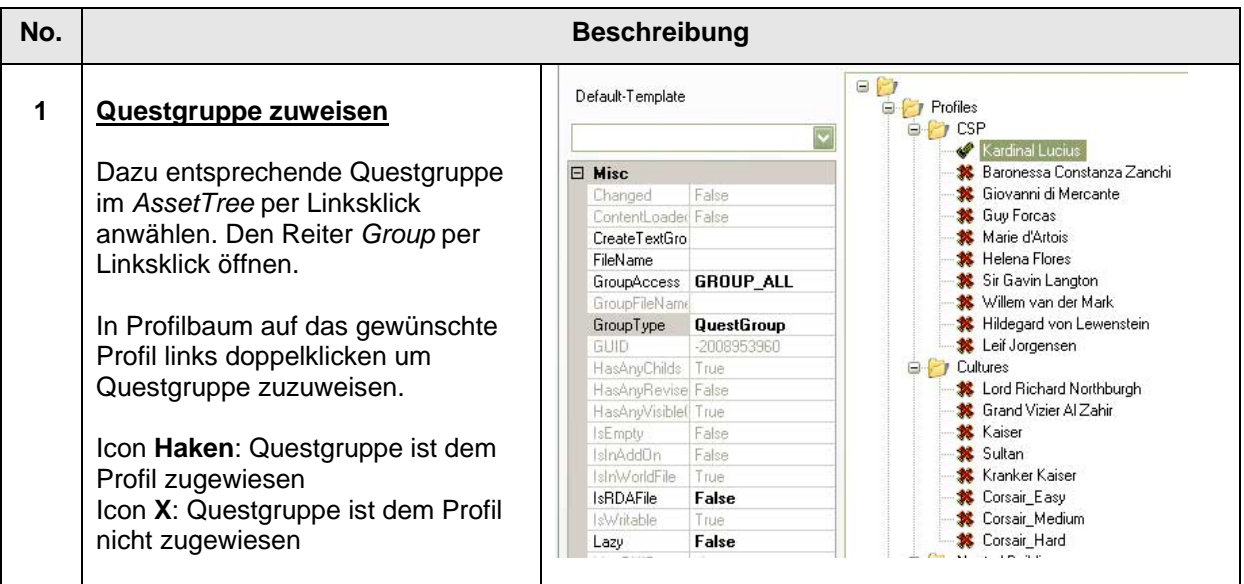

**Alternative Zuweisung:** Alternativ können Questgruppen auch im *ProfileEditor* einem Computerspieler-Profil zugewiesen werden. Siehe [Questgruppen](#page-19-0)

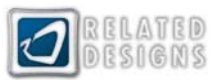

### <span id="page-20-0"></span>**Neue Quests anlegen**

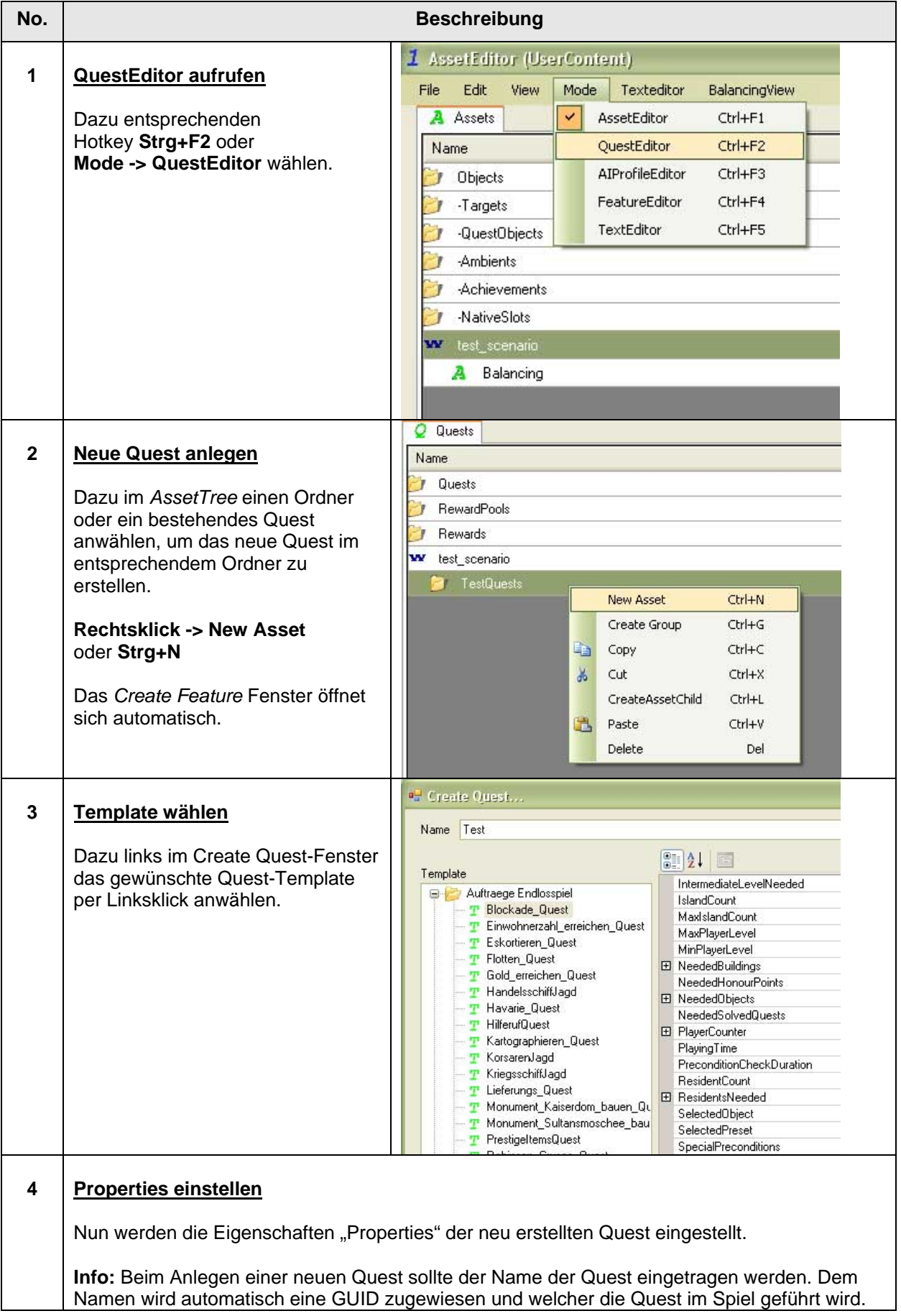

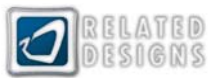

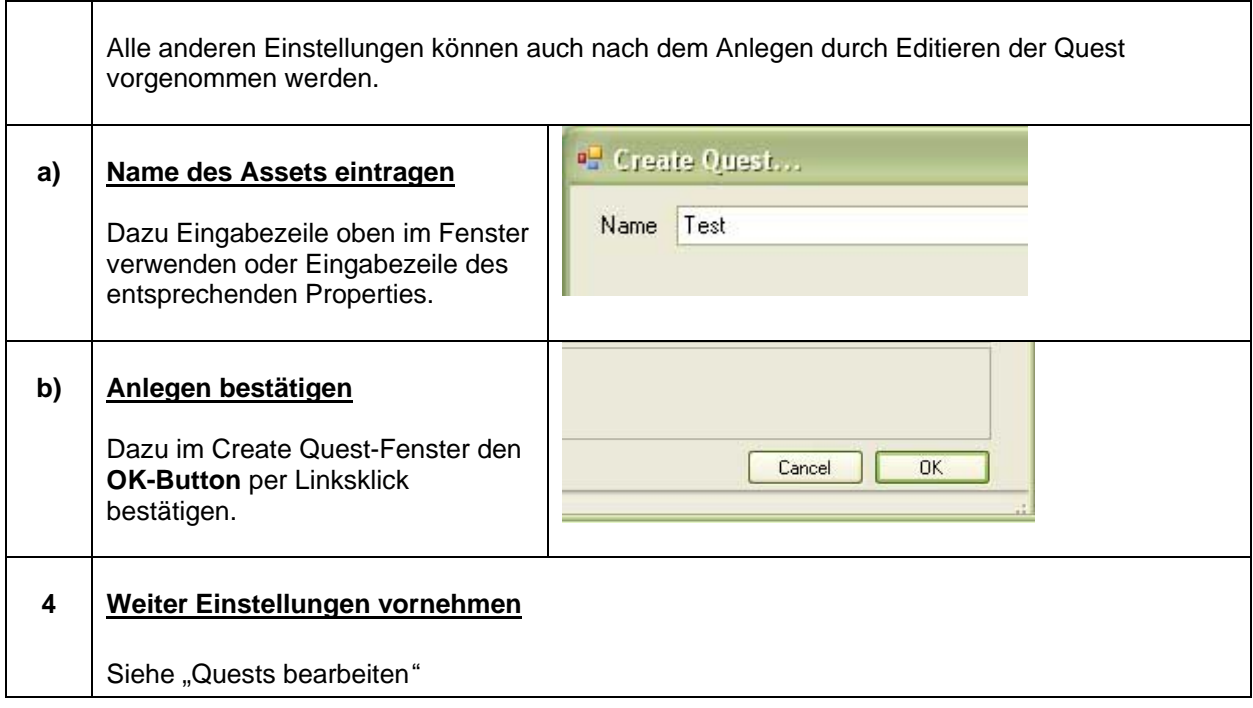

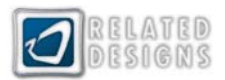

### <span id="page-22-0"></span>**Quests bearbeiten**

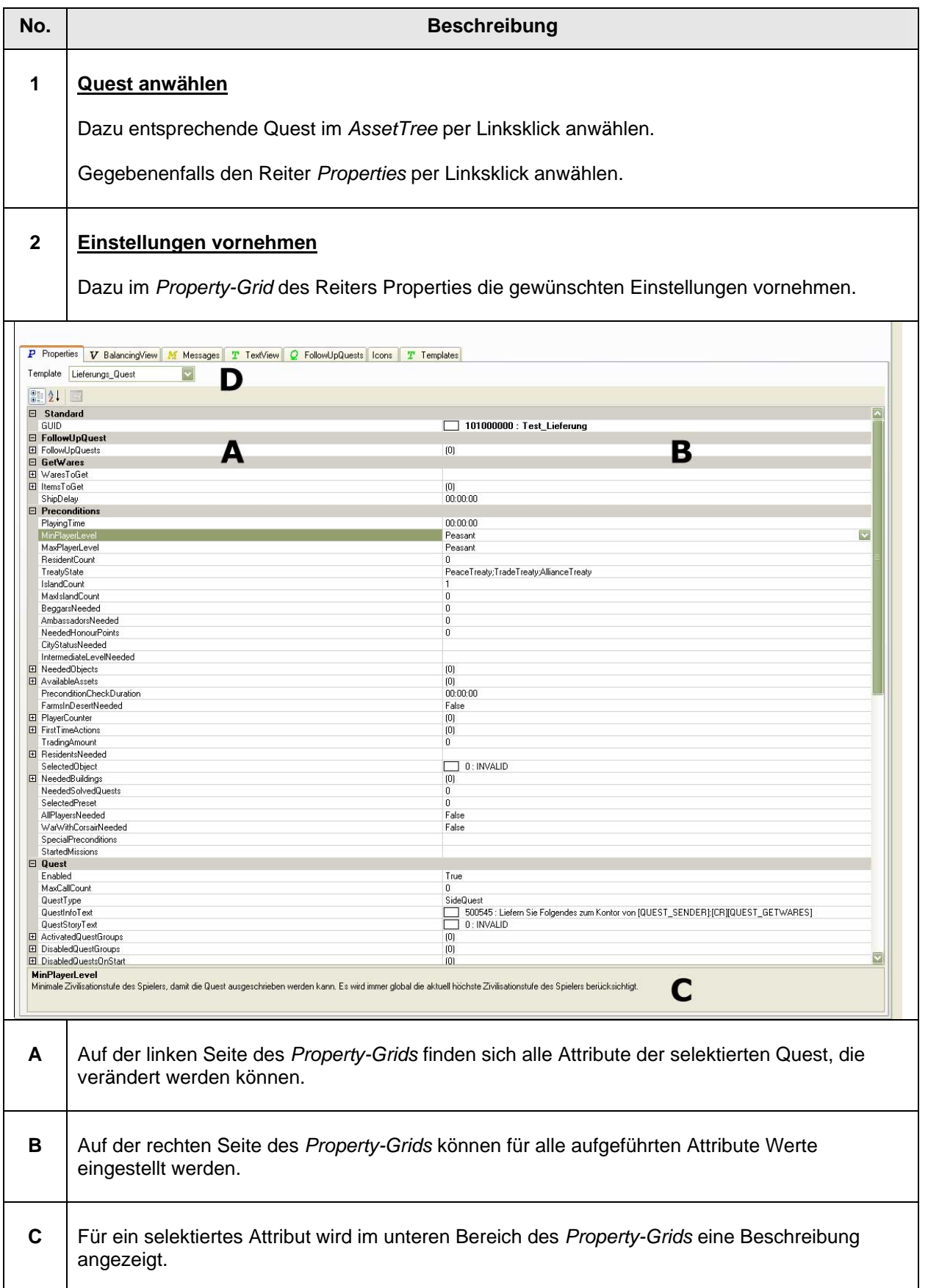

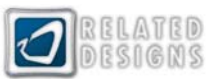

<span id="page-23-0"></span>**D Oberhalb des** *Property-Grids* wird das für die Quest verwendete Template angezeigt. Das Template kann auch nachträglich verändert werden, indem ein anderes Template aus dem Drop-Down-Menü gewählt wird.

#### **Quests kopieren**

**Kopieren von Quests:** Das Kopieren von Quests bzw. von Assets generell bietet sich an, wenn ein Asset mit ähnlichen Einstellungen, wie das Kopierte, erstellt werden soll.

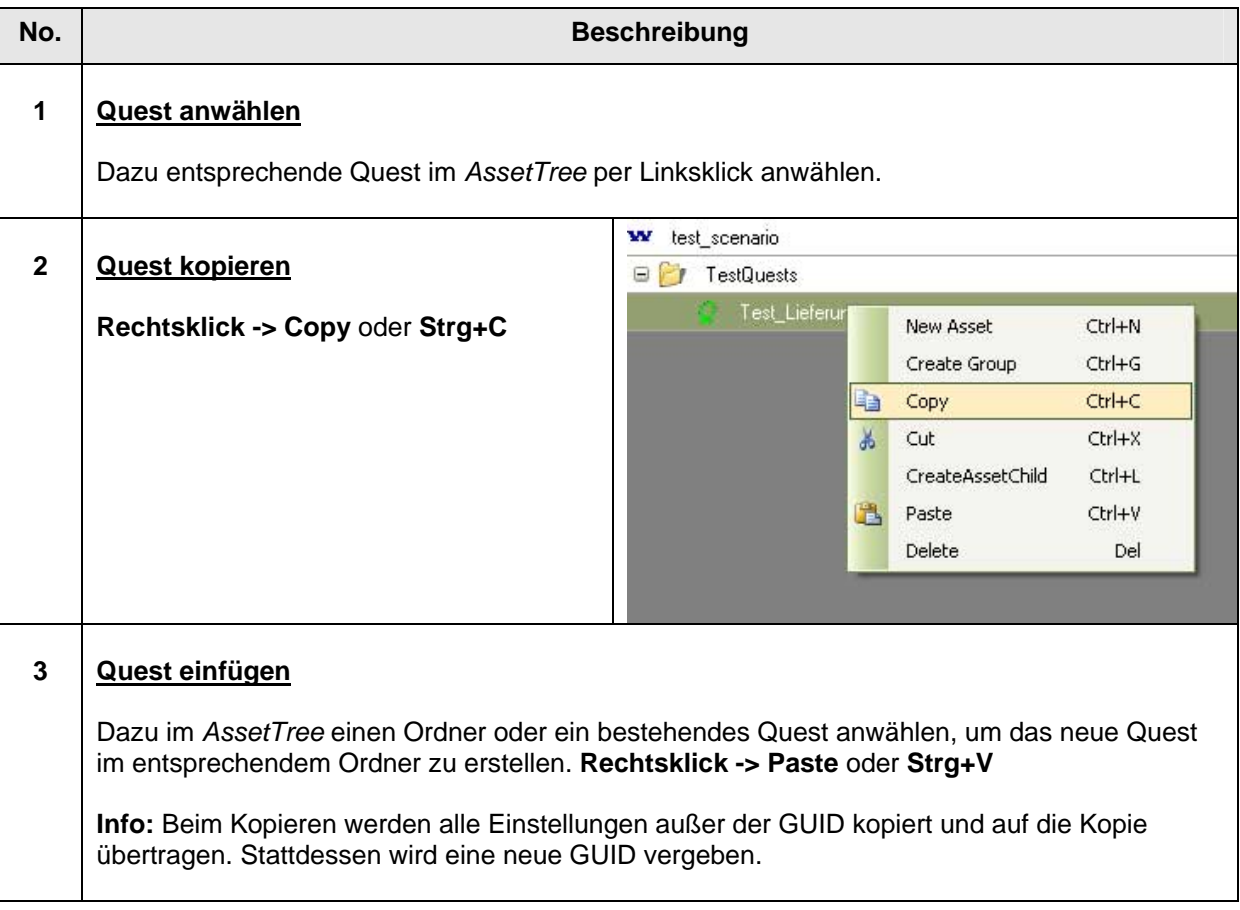

**Quests verschieben:** Analog zum Kopieren kann ein Quest auch über den Befehl **Cut** ausgeschnitten und an anderer Stelle im Asset Tree eingefügt werden. Alternativ kann ein angewähltes Quest per Drag&Drop mit gedrückter Maustaste an eine gewünschte Position gezogen werden.

Eine neue GUID muss dann nicht vergeben werden.

ACHTUNG: Durch das Verschieben in einen anderen, als Questgruppe definierten Ordner, kann sich die Zuordnung und Verfügbarkeit der Quest ändern. Siehe dazu [Questgruppen](#page-19-0)

**Quests löschen:** Angewählte Quests können per **Rechtsklick -> Delete** gelöscht werden.

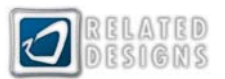

# <span id="page-24-0"></span>**Folgequests einstellen**

**Folgequests:** Folgequests bezeichnet Quests, die durch die Erfüllung einer vorherigen, auslösenden Quest automatisch ausgeschrieben werden. Alle anderen Eintrittsbedingungen (Preconditions) werden bei Folgequests ignoriert.

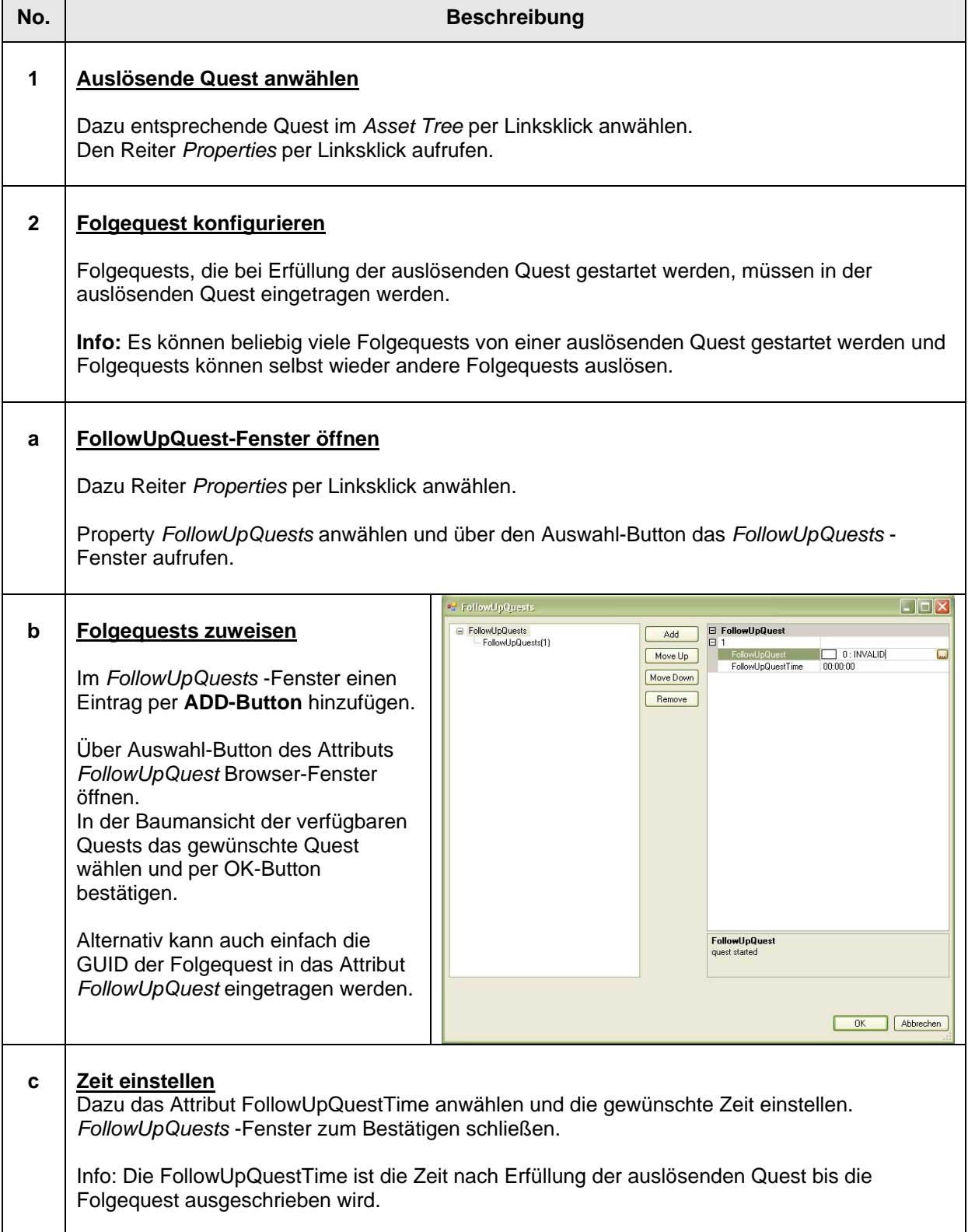

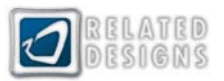

# <span id="page-25-0"></span>**Folgequests Ansicht**

**Ansicht Folgequests:** Die Ansicht wird über den Reiter FollowUpQuests aufgerufen. Die Ansicht zeigt die Abfolge aller Quests innerhalb des im AssetTree selektierten Ordners/Questgruppe oder ausgehend vom selektierten Auftrag. In der Folgequest-Ansicht können keine Folgequests konfiguriert werden. Sie dient ausschließlich der Übersicht.

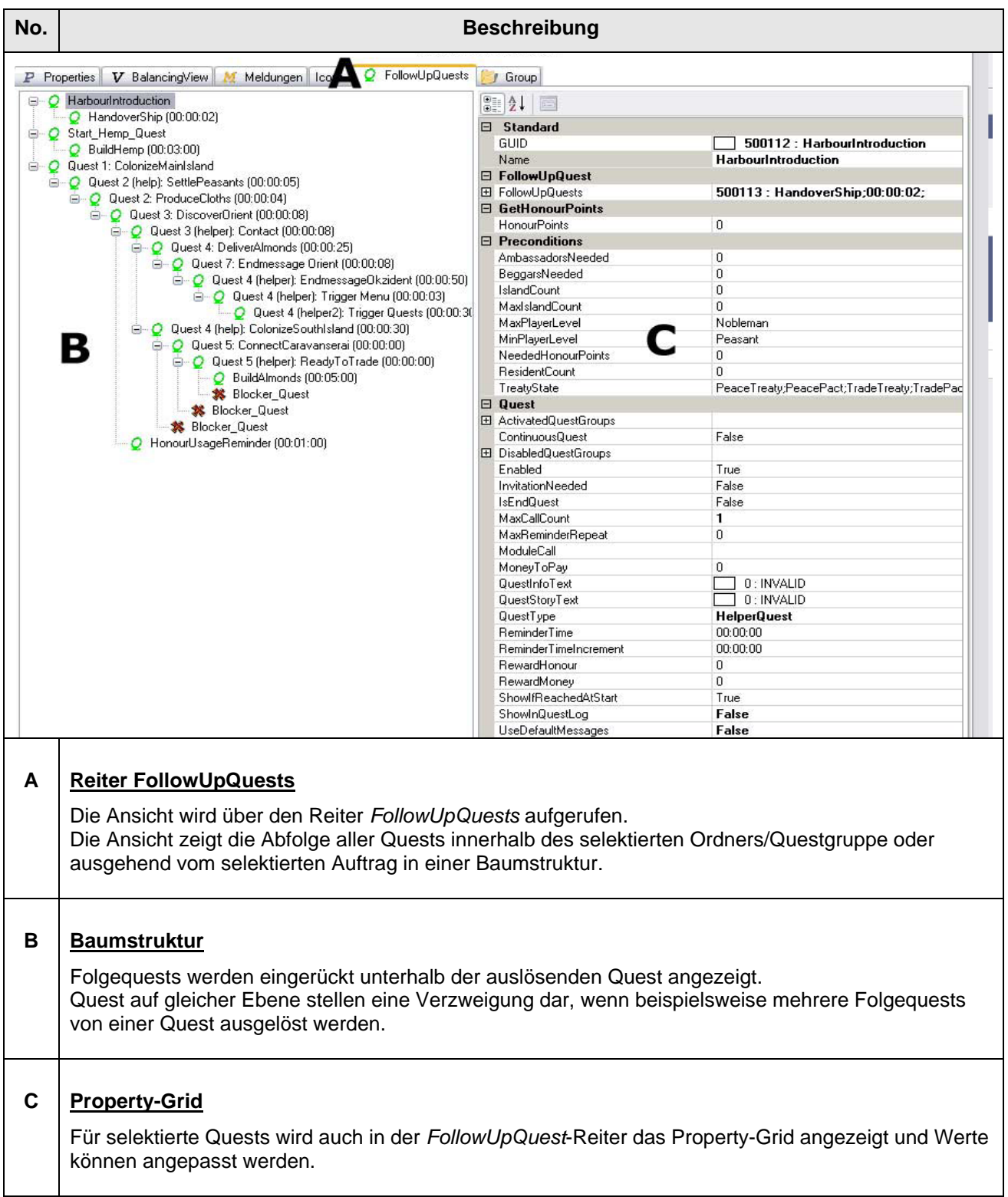

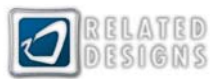

### <span id="page-26-0"></span> **Belohnungen erstellen**

**Belohnungen:** Belohnungen werden in Belohnungspools angelegt. In einem Pool können bestimmte Waren oder Items pro Zivilisationstufe eingestellt werden, für die dann wiederum eine bestimmte Menge und Priorität für die zufällige Auswahl eingestellt werden können. Belohnungspools werden dann Aufträgen zugeordnet. Bei Erfüllung des Auftrages erhält der Spieler gemäß der eingestellten Menge und Priorität eine Belohnung.

### **Belohnungspool anlegen**

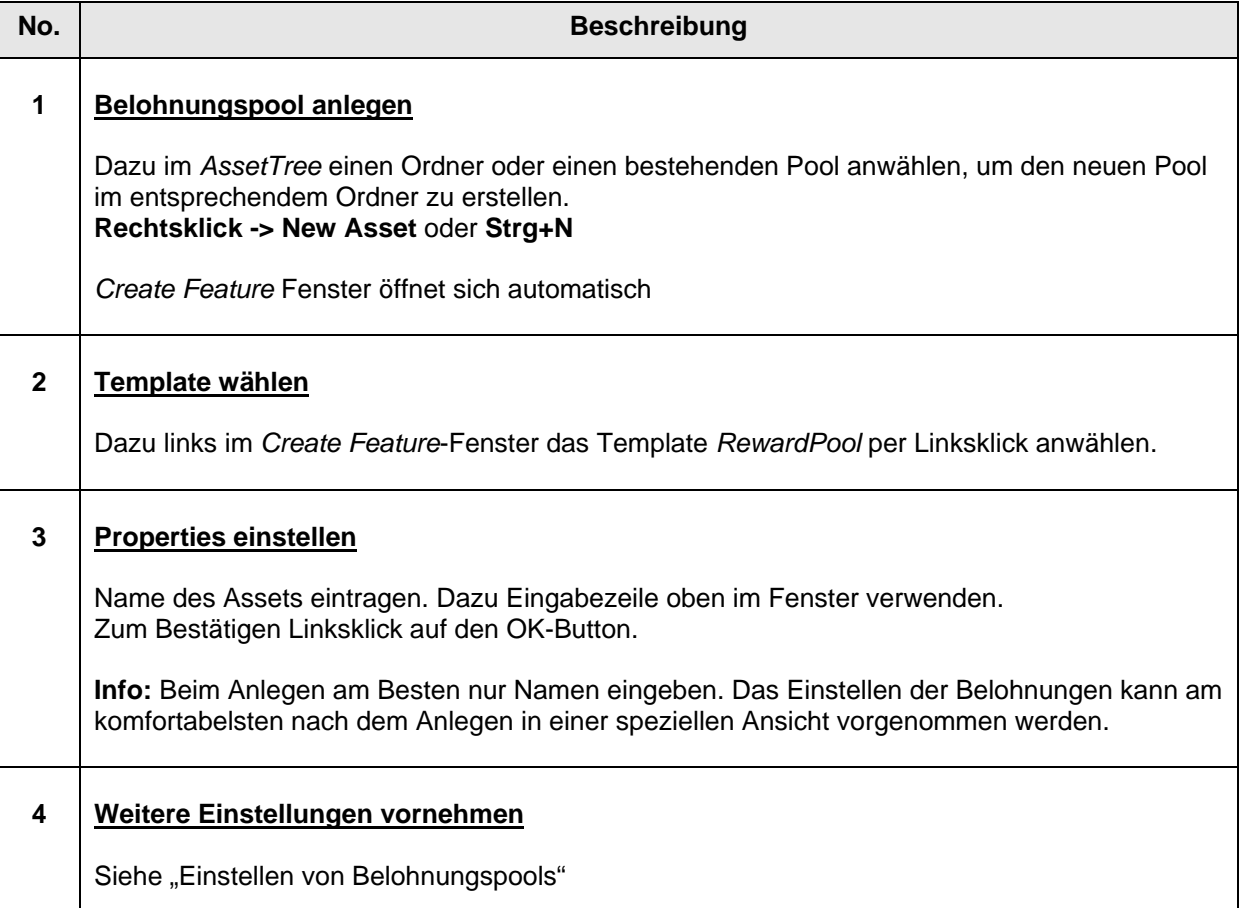

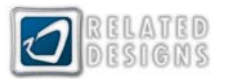

## <span id="page-27-0"></span>**Einstellen von Belohnungspools**

Belohnungspools mit Waren und Items werden jeweils getrennt und auf unterschiedliche Art und Weise angelegt. Belohnungen mit Goldmünzen werden nicht als Pools angelegt, sondern direkt dem entsprechenden Auftrag zugewiesen.

### **Belohnungspools Waren**

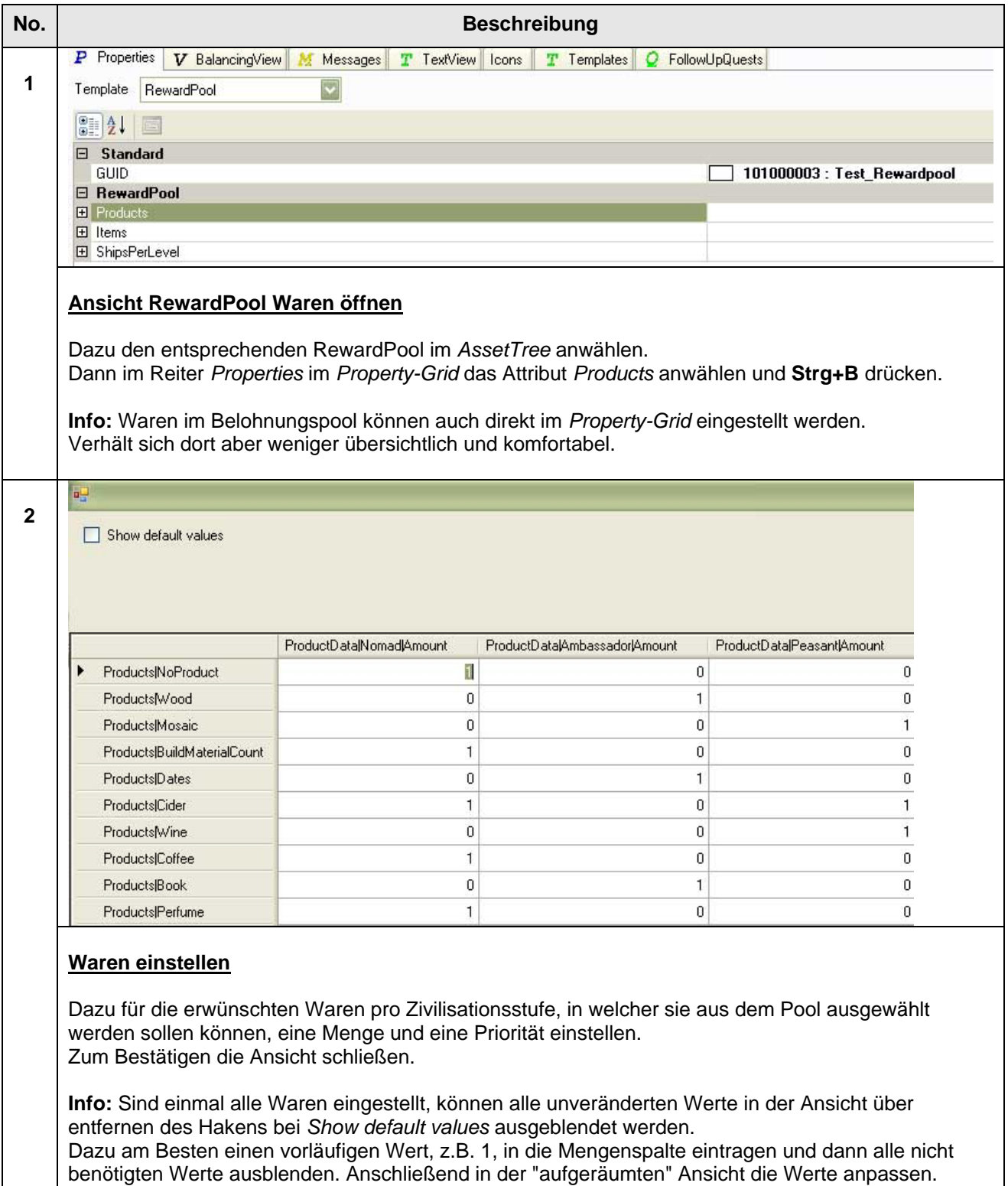

Prioritäten sind in alphabetischer Reihenfolge mit sinkender Wahrscheinlichkeit angelegt.

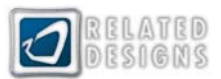

# <span id="page-28-0"></span>**Belohnungspools Items**

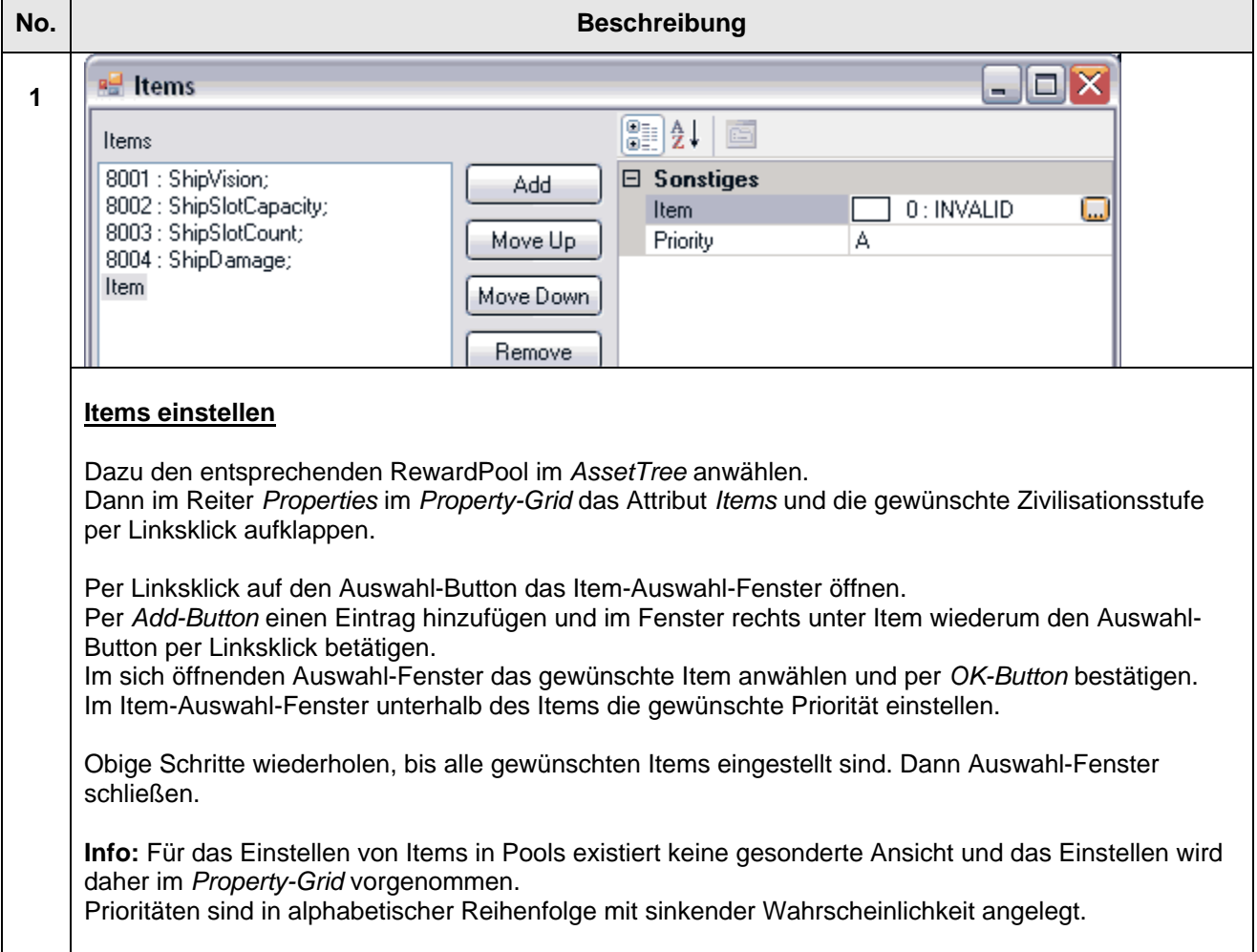

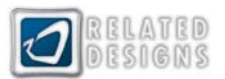

### <span id="page-29-0"></span>**Belohnungen einstellen und zuweisen**

**Aufbau von Belohnungen:** Eine Belohnung kann aus verschiedenen Varianten, sogenannten *RewardVariations*, bestehen, aus welchen dann zufällig eine gewählt wird. Jede Variante kann wiederum aus mehreren Elementen bestehen, die der Spieler alle erhält oder aus denen der Spieler auswählen muss. Auswahlmöglichkeiten werden als *RewardChoices* bezeichnet.

**Zwei Arten der Zuweisung**: Für Aufträge kann jeweils exklusiv eine bestimmte Belohnung konfiguriert werden. Dies findet unter dem Attribut RewardVariations statt und ist dann jeweils nur für den entsprechenden Auftrag gültig.

An Aufträgen kann aber auch eine zuvor konfigurierte Belohnung gelinkt werden. Diese Belohnung kann von mehreren Aufträgen gleichzeitig verwendet und kann an zentraler Stelle für alle nutzenden Aufträge verändert werden. Die Zuweisung findet unter dem Attribut *RewardLink* statt.

**Belohnungen einstellen:** Das eigentliche Einstellen einer Belohnung unterscheidet sich für die zwei Arten der Zuweisung nicht. Im Gegensatz zu den für einen Auftrag exklusiv konfigurierten Belohnungen werden verlinkte Rewards aber in der Baumstruktur des AssetTrees angelegt und nicht im Auftrag selbst eingestellt.

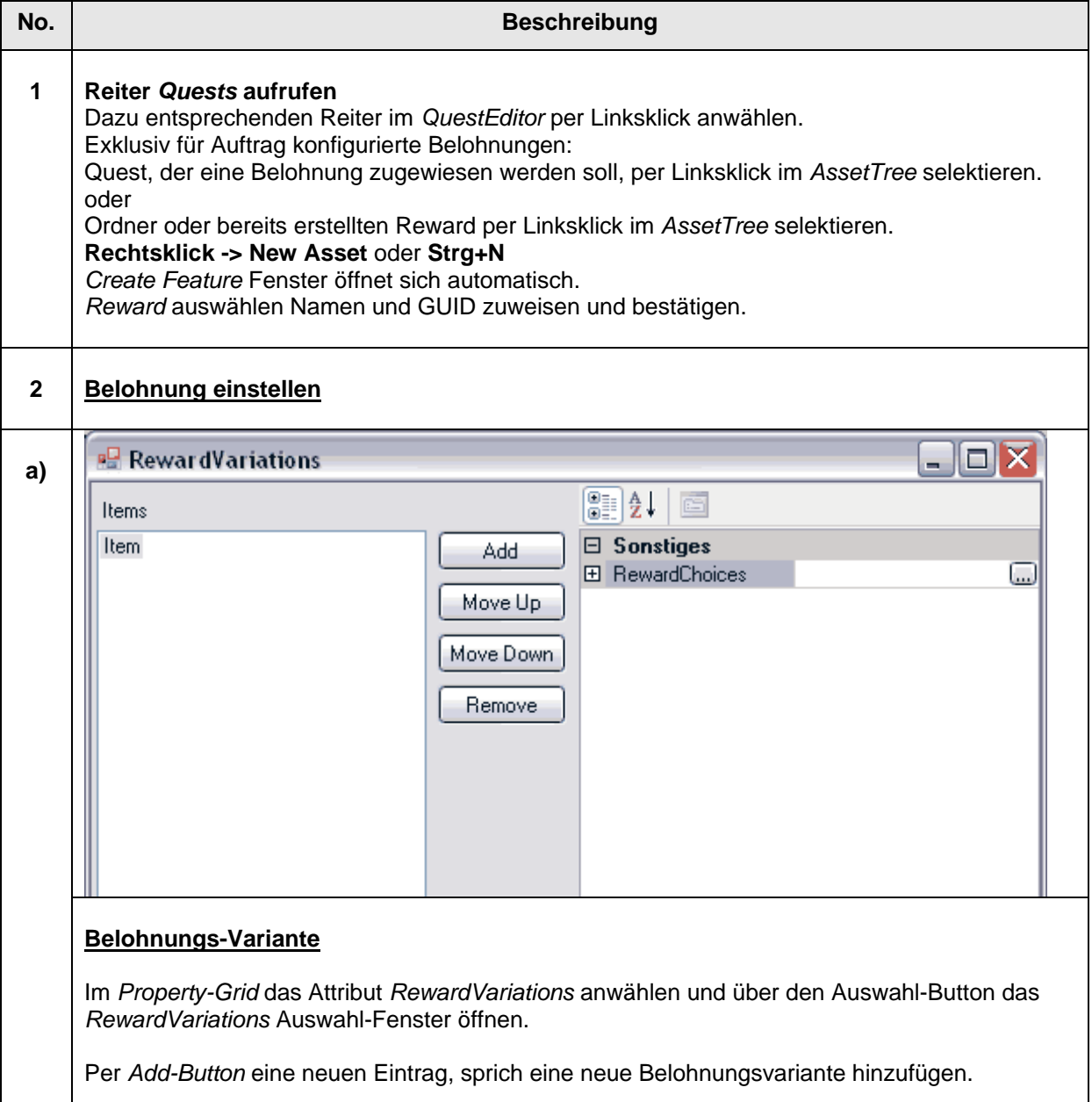

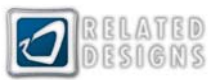

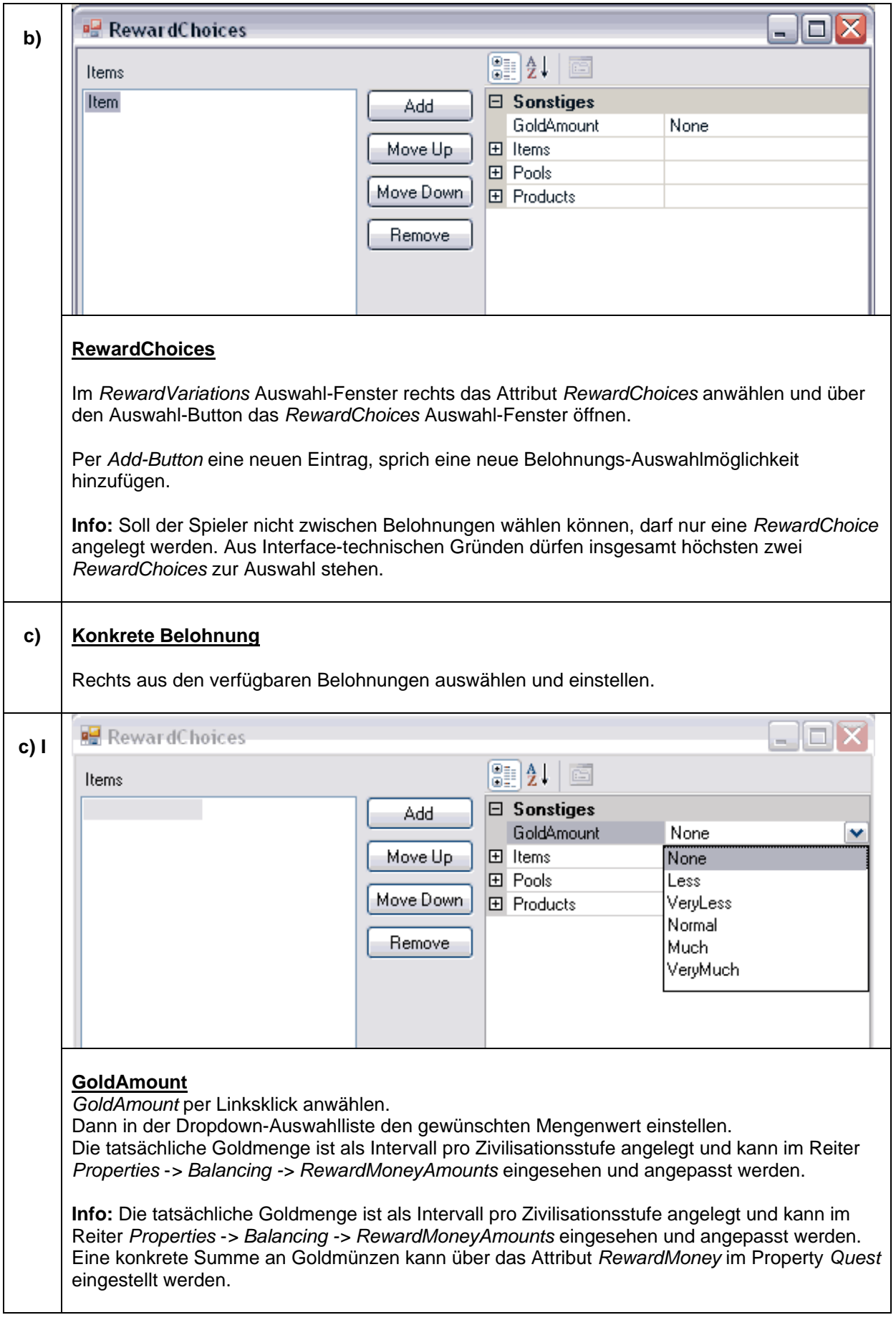

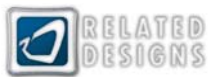

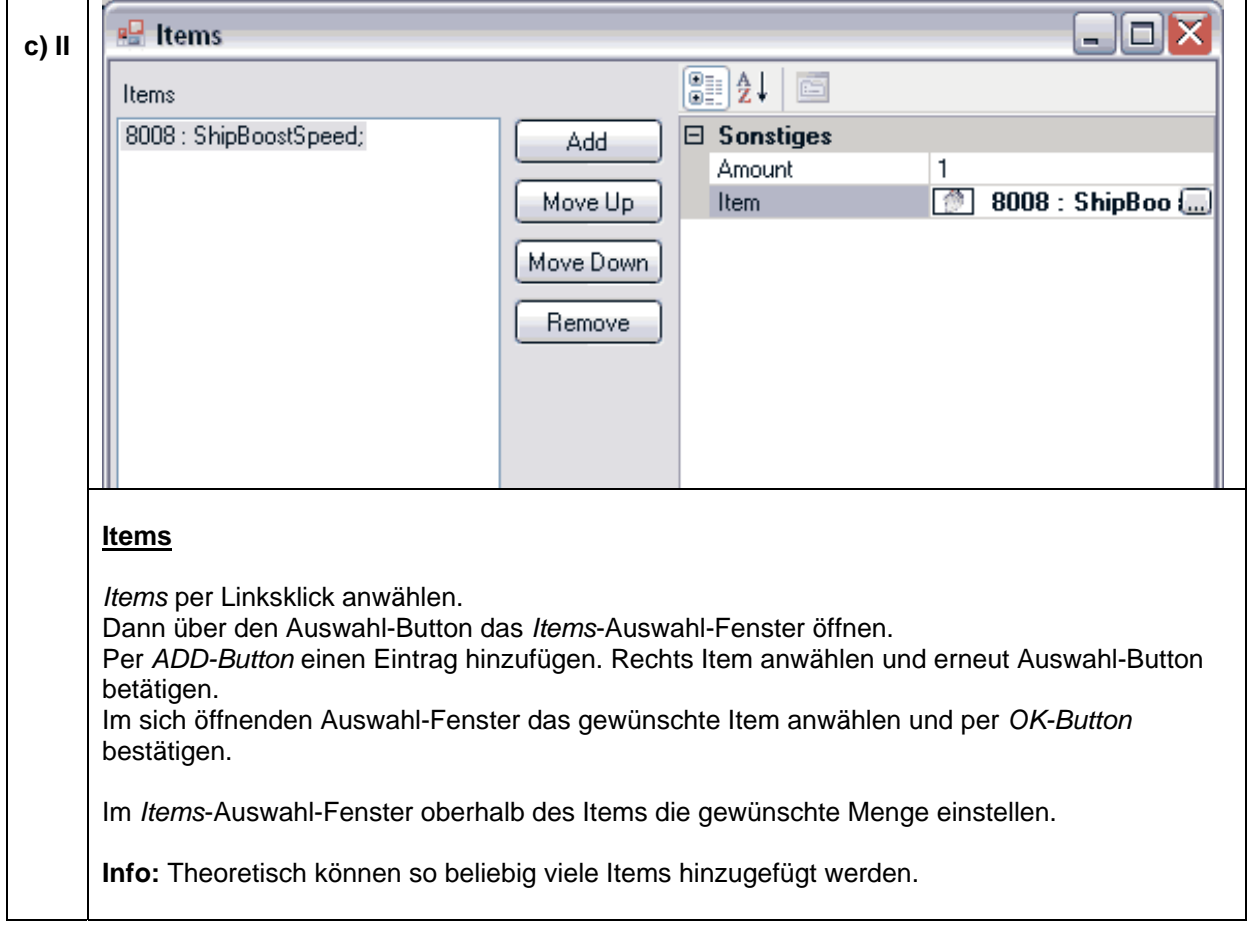

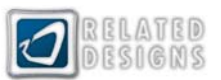

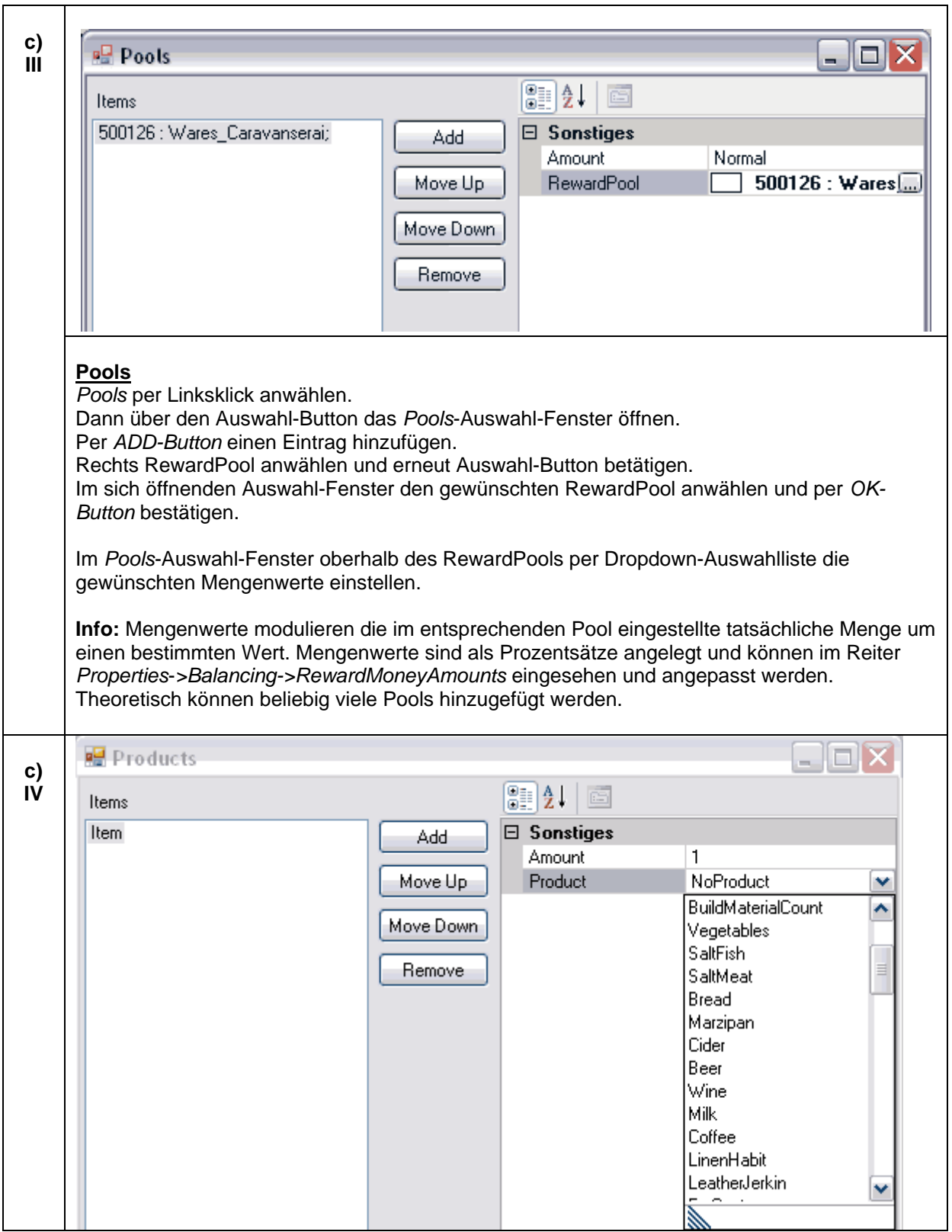

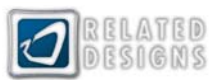

#### **Products**

*Products* per Linksklick anwählen. Dann über den Auswahl-Button das *Products*-Auswahl-Fenster öffnen. Per *ADD-Button* einen Eintrag hinzufügen. Rechts Product anwählen und in der Dropdown-Auswahlliste das gewünschte Produkt einstellen. Im *Products*-Auswahl-Fenster oberhalb des Produkts die gewünschte, absolute Menge einstellen.

**Info:** Theoretisch können beliebig viele Produkte (Waren) hinzugefügt werden.

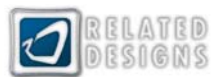

# <span id="page-34-0"></span>*AIProfileEditor*

## **Aufbau**

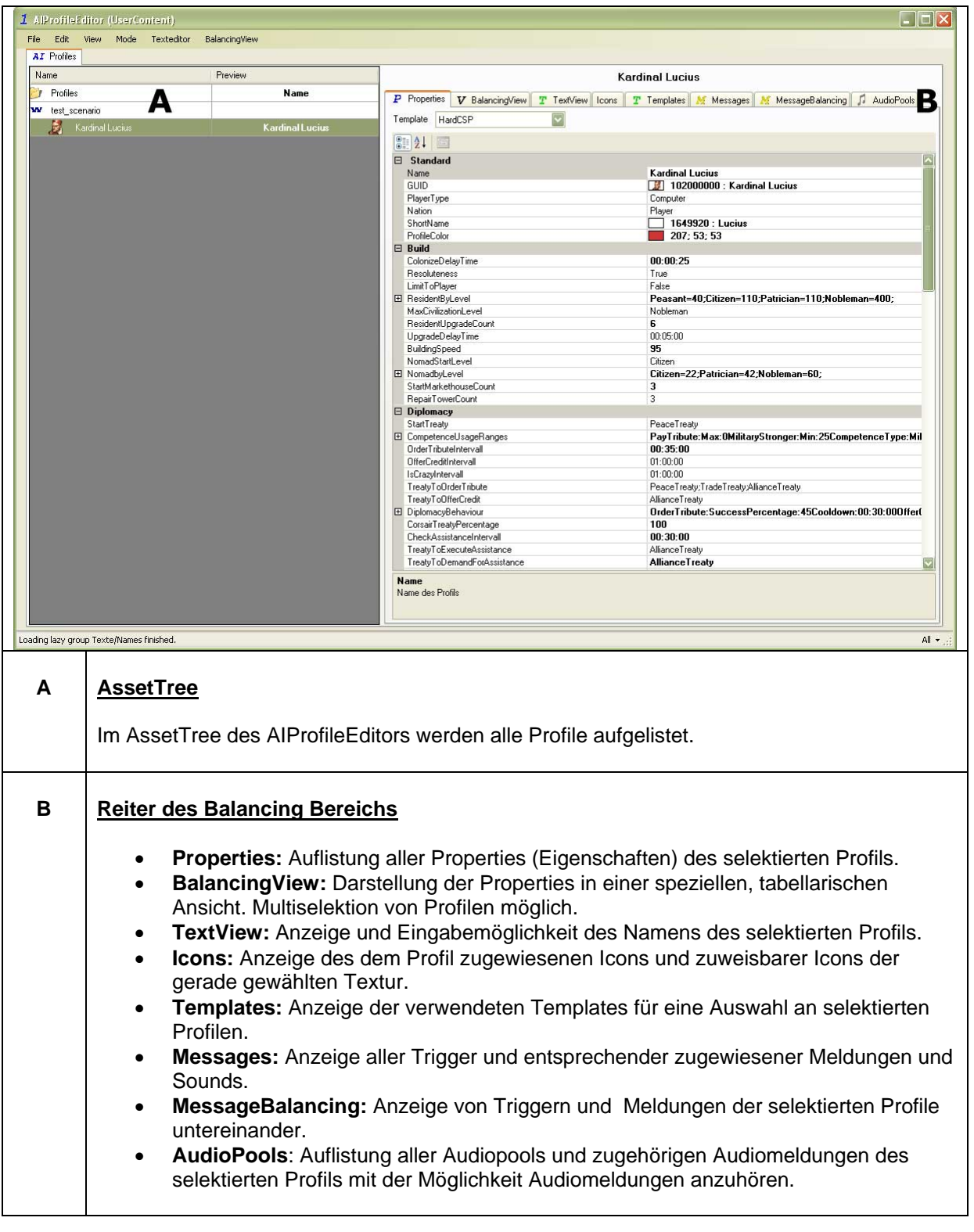

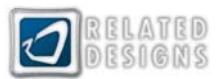

# <span id="page-35-0"></span>**Profile anlegen**

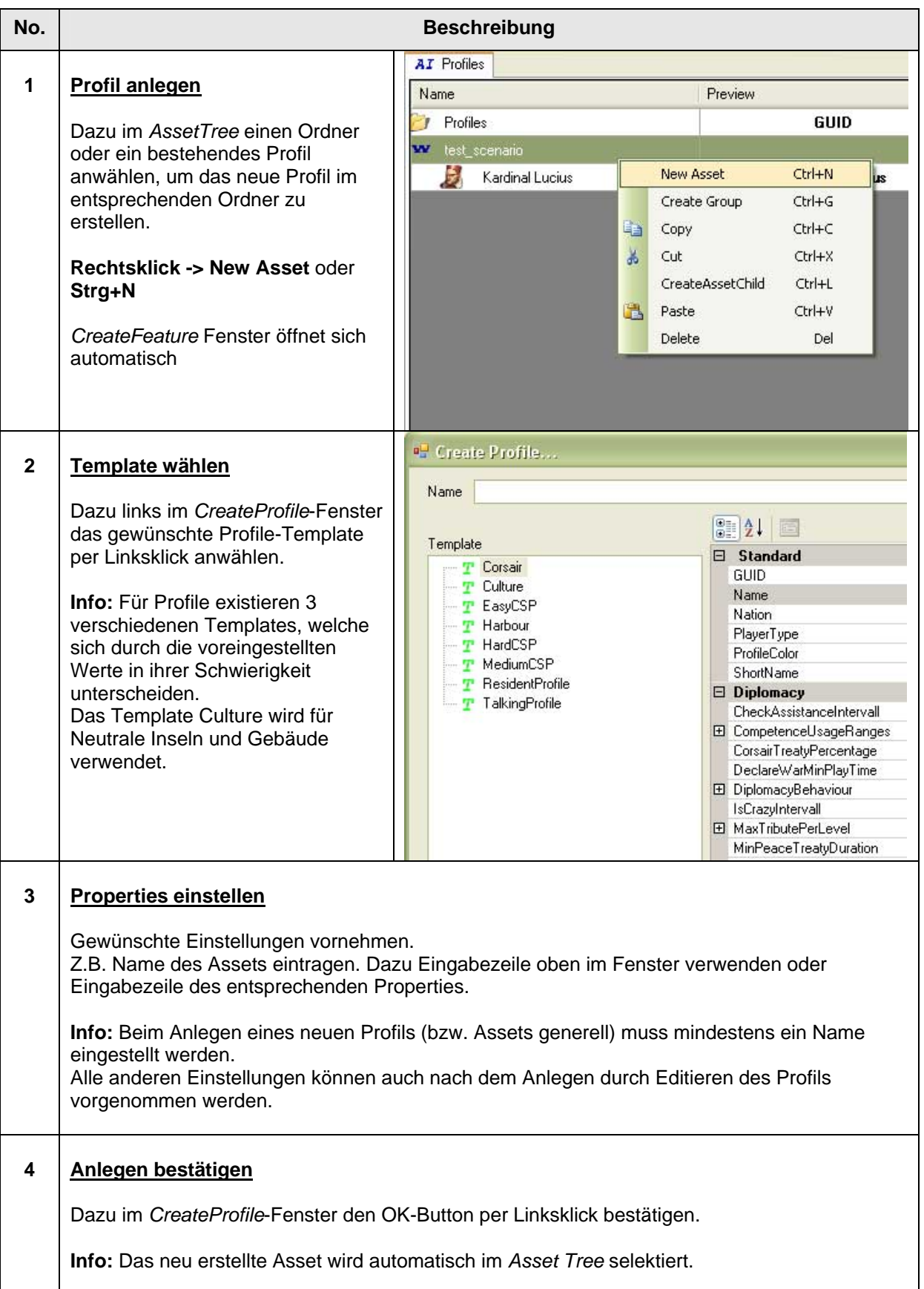

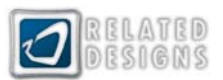

#### <span id="page-36-0"></span>**5 Weiter Einstellungen vornehmen**

Siehe "Profile bearbeiten"

# **Profile bearbeiten**

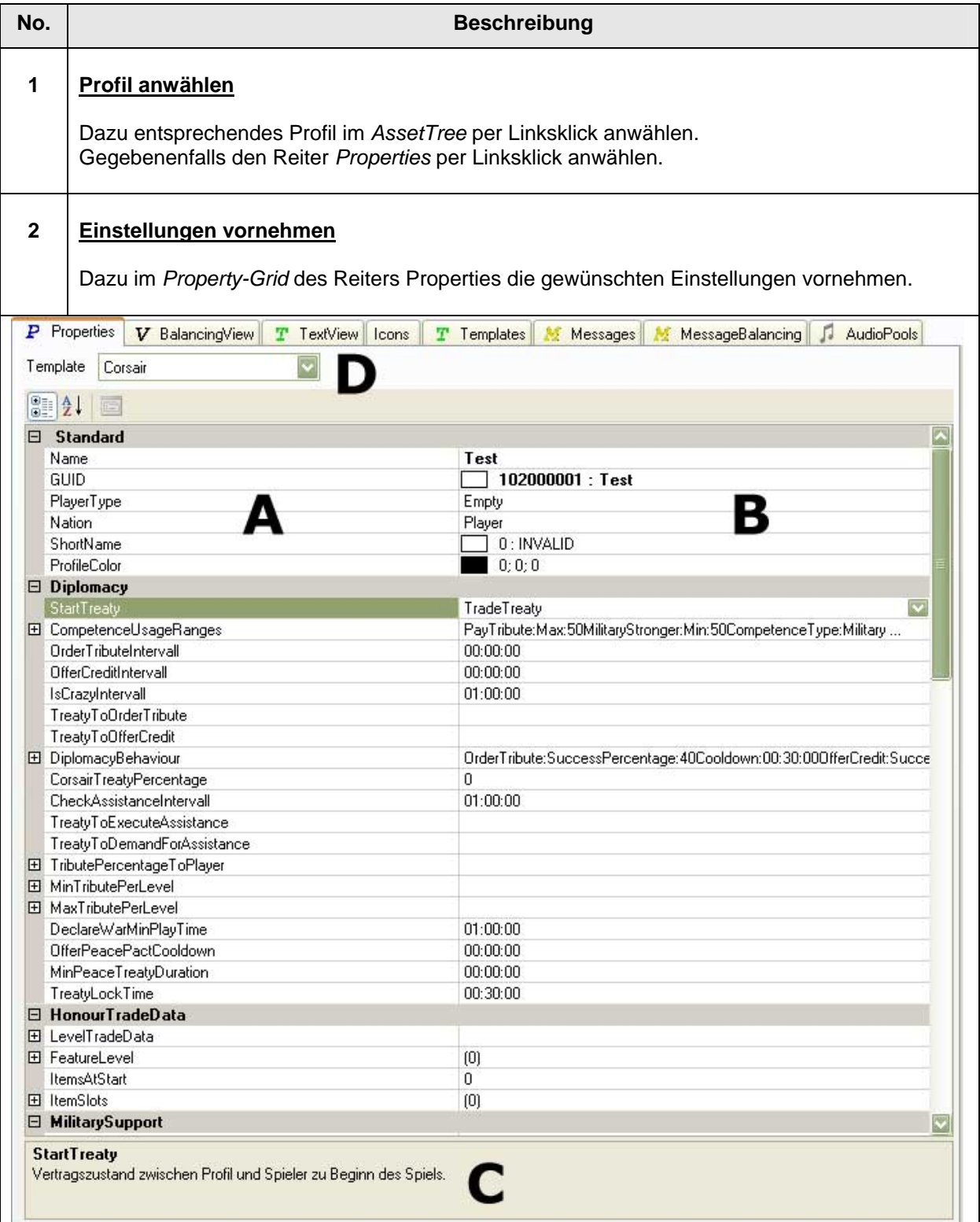

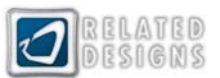

**A:** Auf der linken Seite des *Property-Grids* finden sich alle Attribute des selektierten Profils, die verändert werden können.

**B:** Auf der rechten Seite des *Property-Grids* können für alle aufgeführten Attribute Werte eingestellt werden.

**C:** Für ein selektiertes Attribut wird im unteren Bereich des *Property-Grids* eine Beschreibung angezeigt.

**D:** Oberhalb des *Property-Grids* wird das für das Item verwendete Template angezeigt. Das Template kann auch nachträglich verändert werden, indem ein anderes Template aus dem Drop-Down-Menü gewählt wird.

#### **3 Icon zuweisen**

Dazu auf den Reiter *Icon* wechseln und gewünschtes Icon per Linksklick auswählen.

**Info:** Das entsprechende Icon wird für das Item im Spiel verwendet. Zur Auswahl eines Icons kann links oben im Reiter *Icons* zwischen verschiedenen Texturpatches per Linksklick umgeschaltet werden.

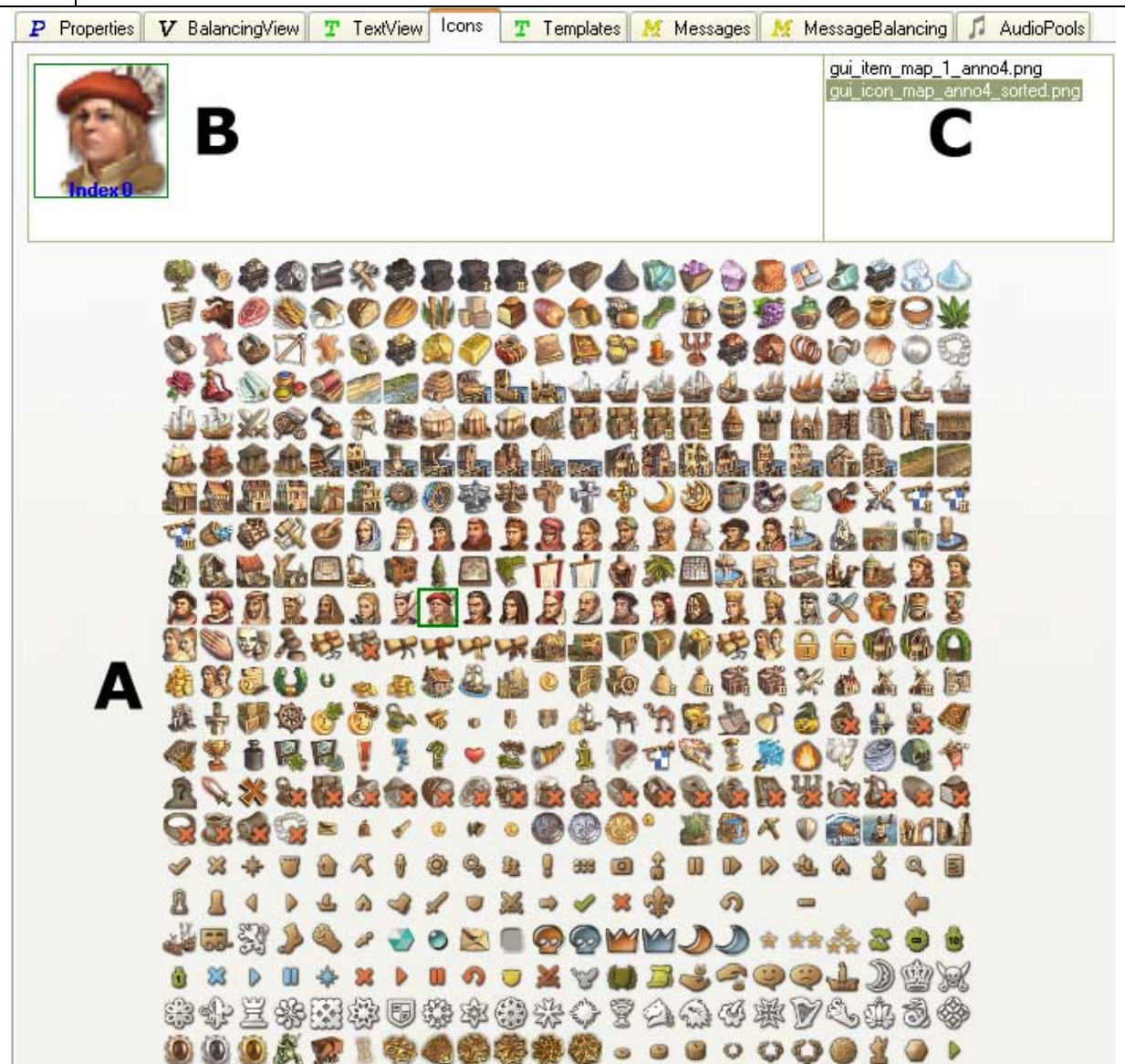

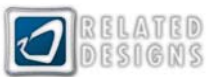

<span id="page-38-0"></span>**A:** Auswahl an Icons auf dem Texturpatch. Per Linksklick kann ein Icon gewählt werden.

**B:** Anzeige des aktuell zugewiesenen Icons..

**C:** Auswahl an Texturpatches. Per Linksklick kann ein Texturpatch gewählt werden.

#### **Profile kopieren**

**Kopieren von Profilen:** Das Kopieren von Profilen bzw. von Assets generell bietet sich an, wenn ein Asset mit ähnlichen Einstellungen, wie das Kopierte, erstellt werden soll.

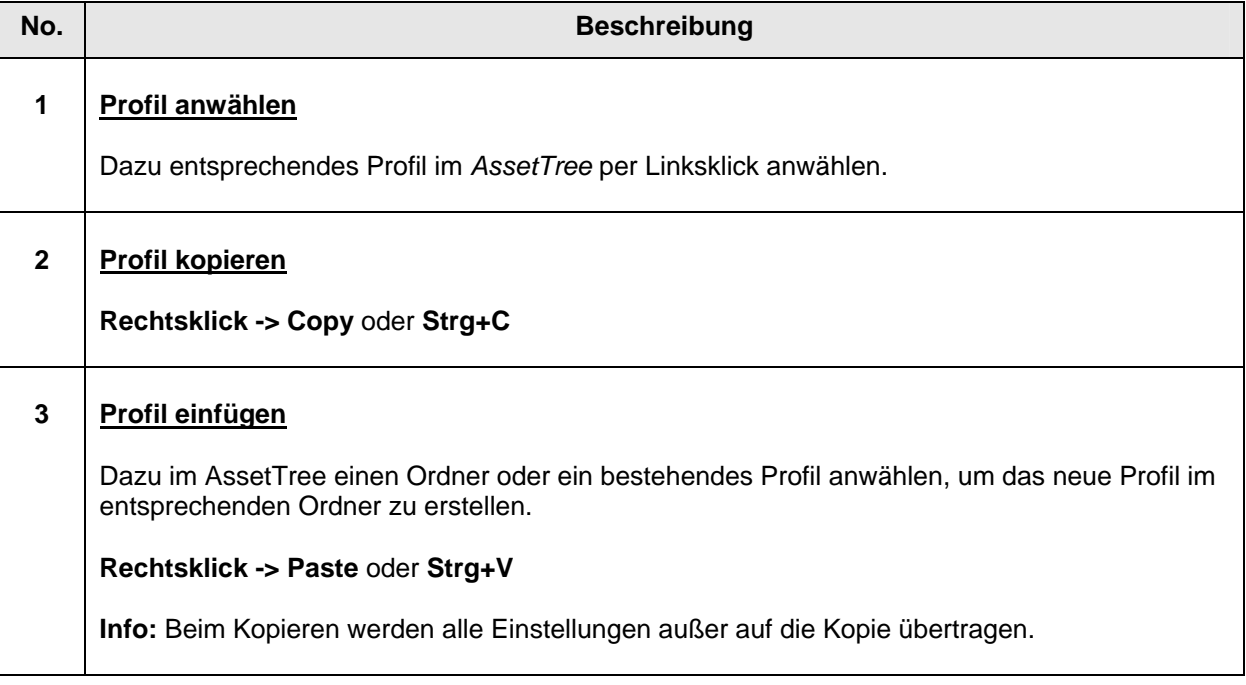

**Profile verschieben:** Analog zum Kopieren kann ein Quest auch über den Befehl *Cut* ausgeschnitten und an anderer Stelle im *Asset Tree* eingefügt werden. Alternativ kann ein angewähltes Profil per Drag&Drop mit gedrückter Maustaste an eine gewünschte Position gezogen werden. Eine neue GUID muss dann nicht vergeben werden.

**Profile löschen:** Angewählte Profile können per *Rechtsklick -> Delete* gelöscht werden.

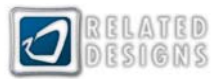

## <span id="page-39-0"></span>**Meldungen Ansicht**

**Ansicht:** Die Ansicht wird über den Unterreiter *Meldungen* aufgerufen. Die Ansicht zeigt die Trigger, also Ereignisse im Spiel die Reaktionen des Profils auslösen und die dazugehörigen Text- und Audiomeldungen.

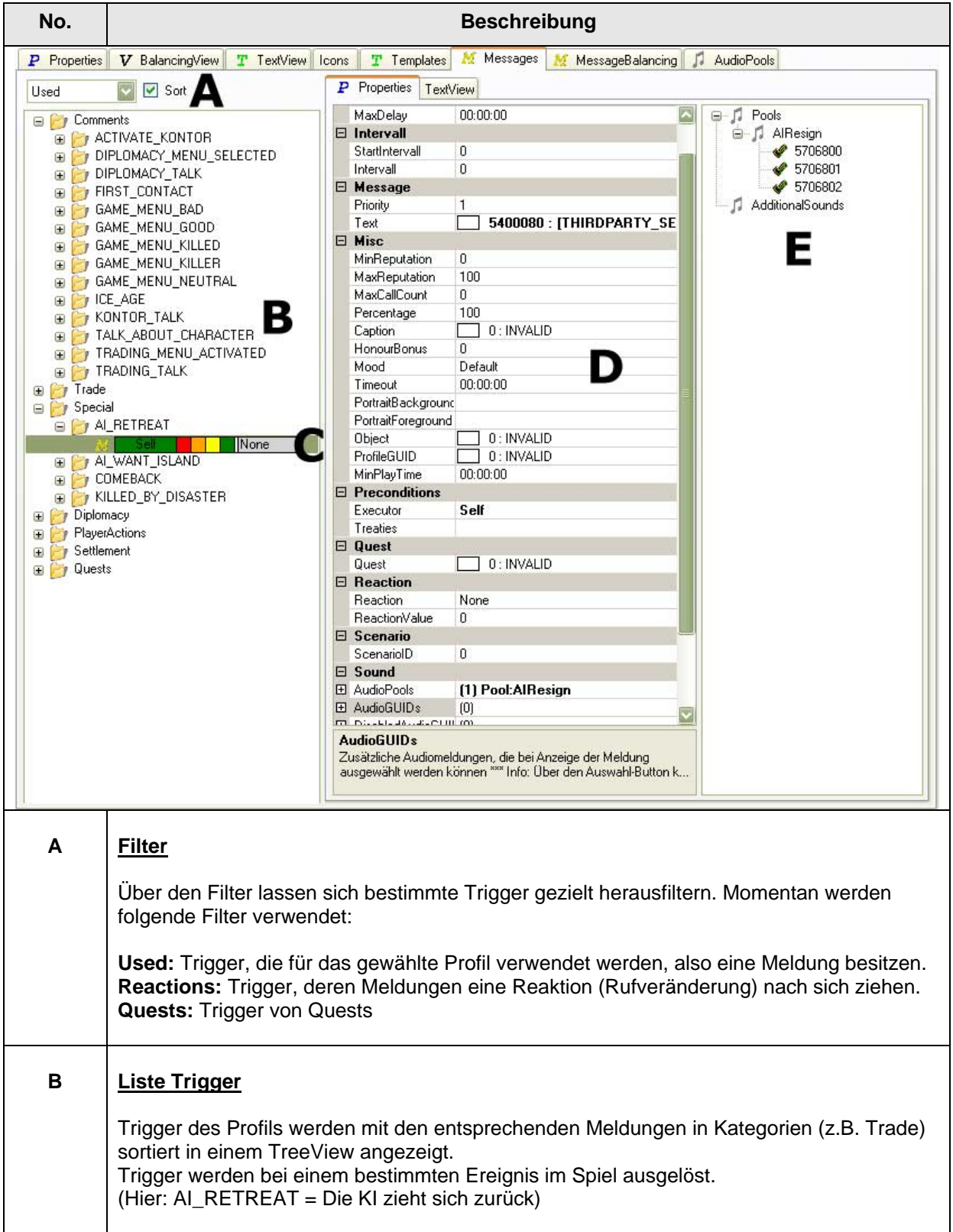

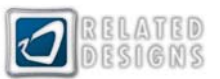

<span id="page-40-0"></span>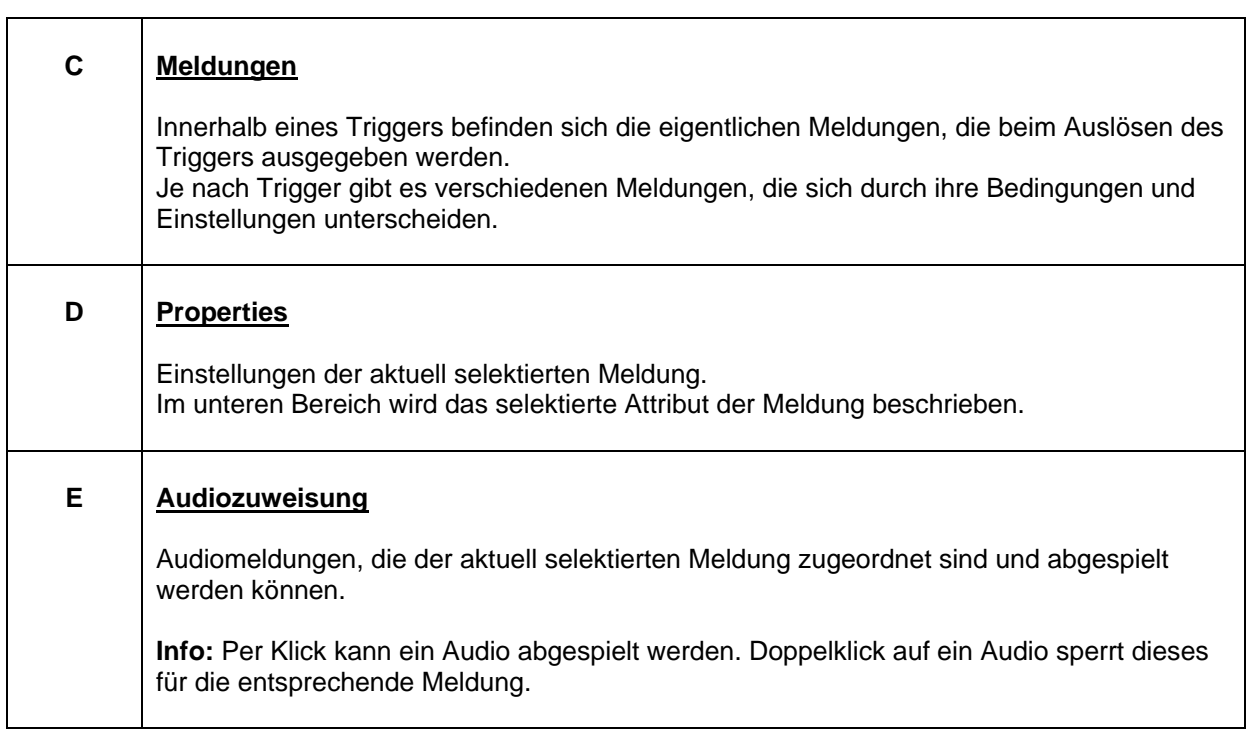

# **Meldungen anlegen**

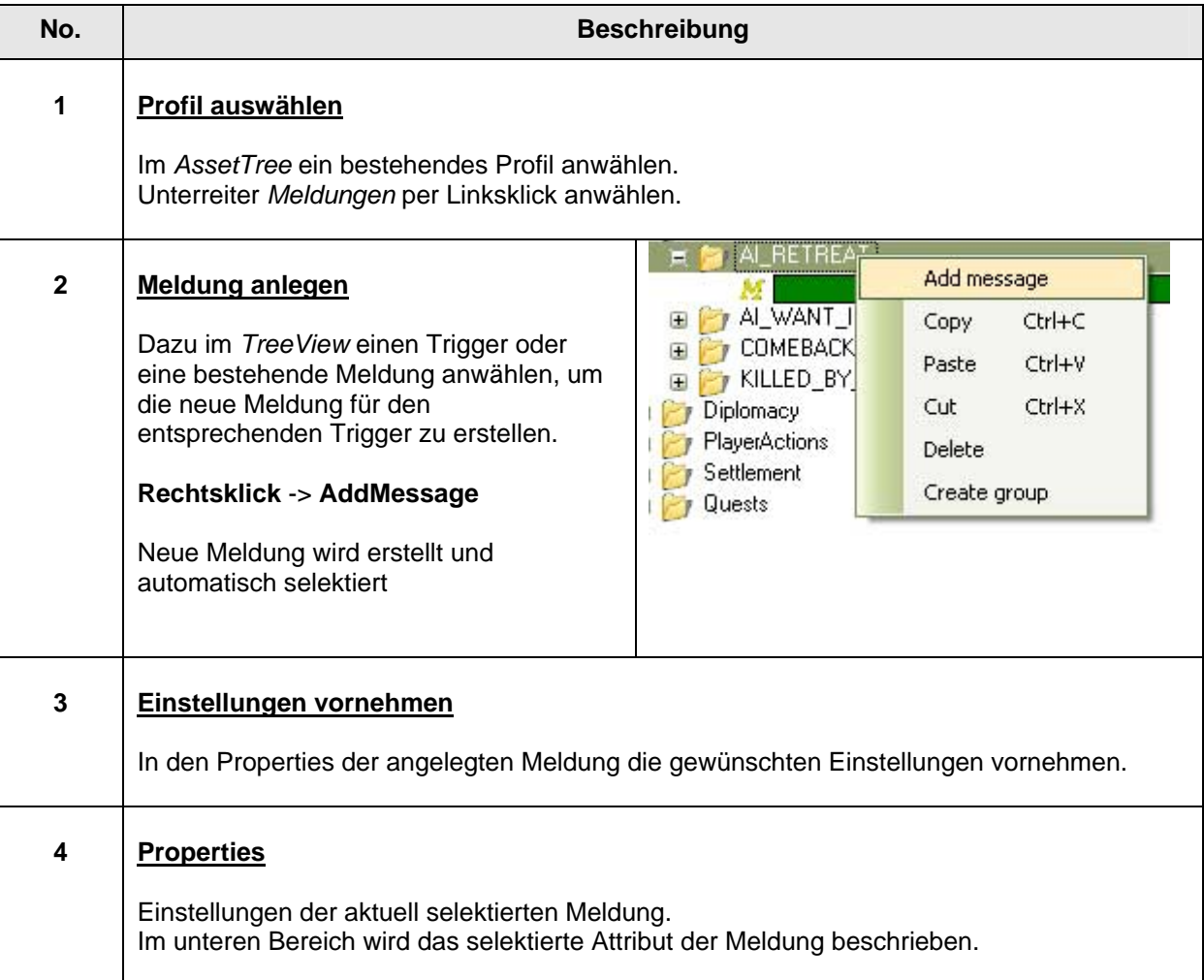

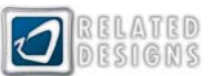

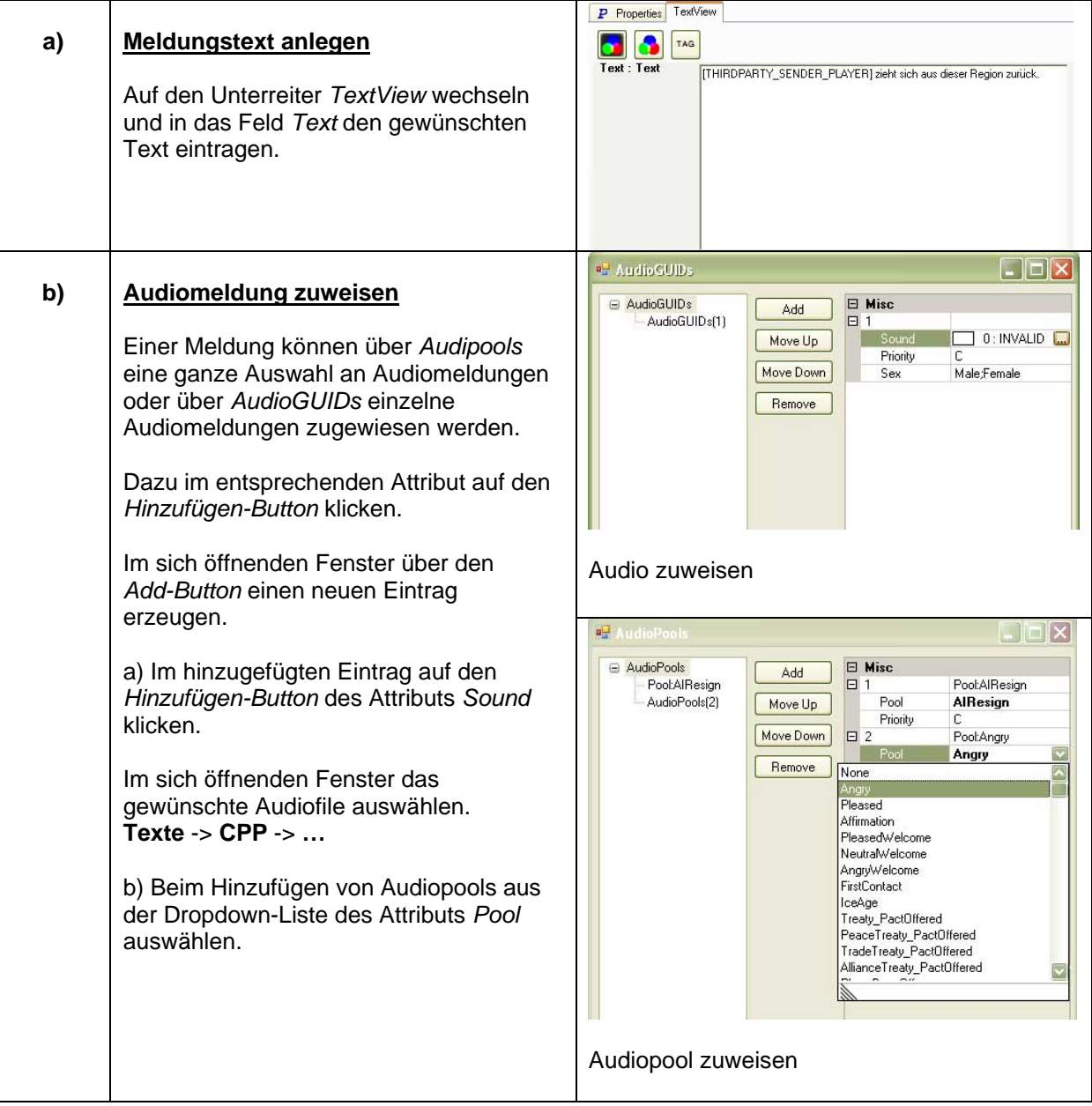

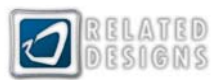

# <span id="page-42-0"></span>**Questgruppen zuweisen (AIProfileEditor)**

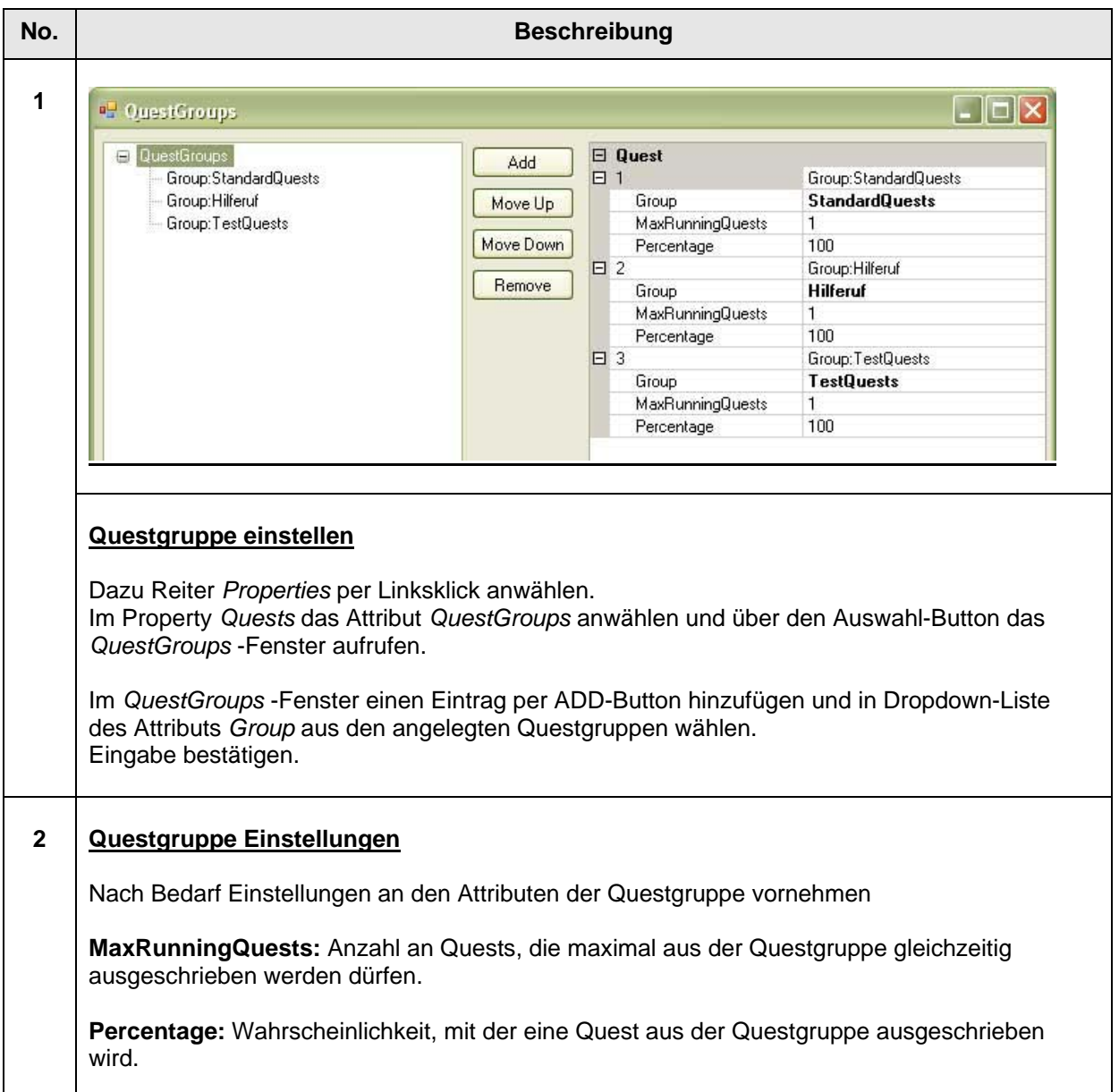

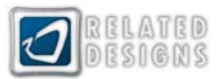

# <span id="page-43-0"></span>**Questpool Einstellungen (AIProfileEditor)**

**Questpools:** Ein Questpool setzt sich dabei aus den zugewiesenen Questgruppen, mit den enthaltenen Quests zusammen. In einem Questpool eines Profils befindet sich also die Menge aller Quests, die ein Profil ausschreiben kann.

Questpools können durch verschiedene Einstellungsmöglichkeiten in Art und Weise, wie sie Quests ausschreiben, unterschiedlich konfiguriert werden.

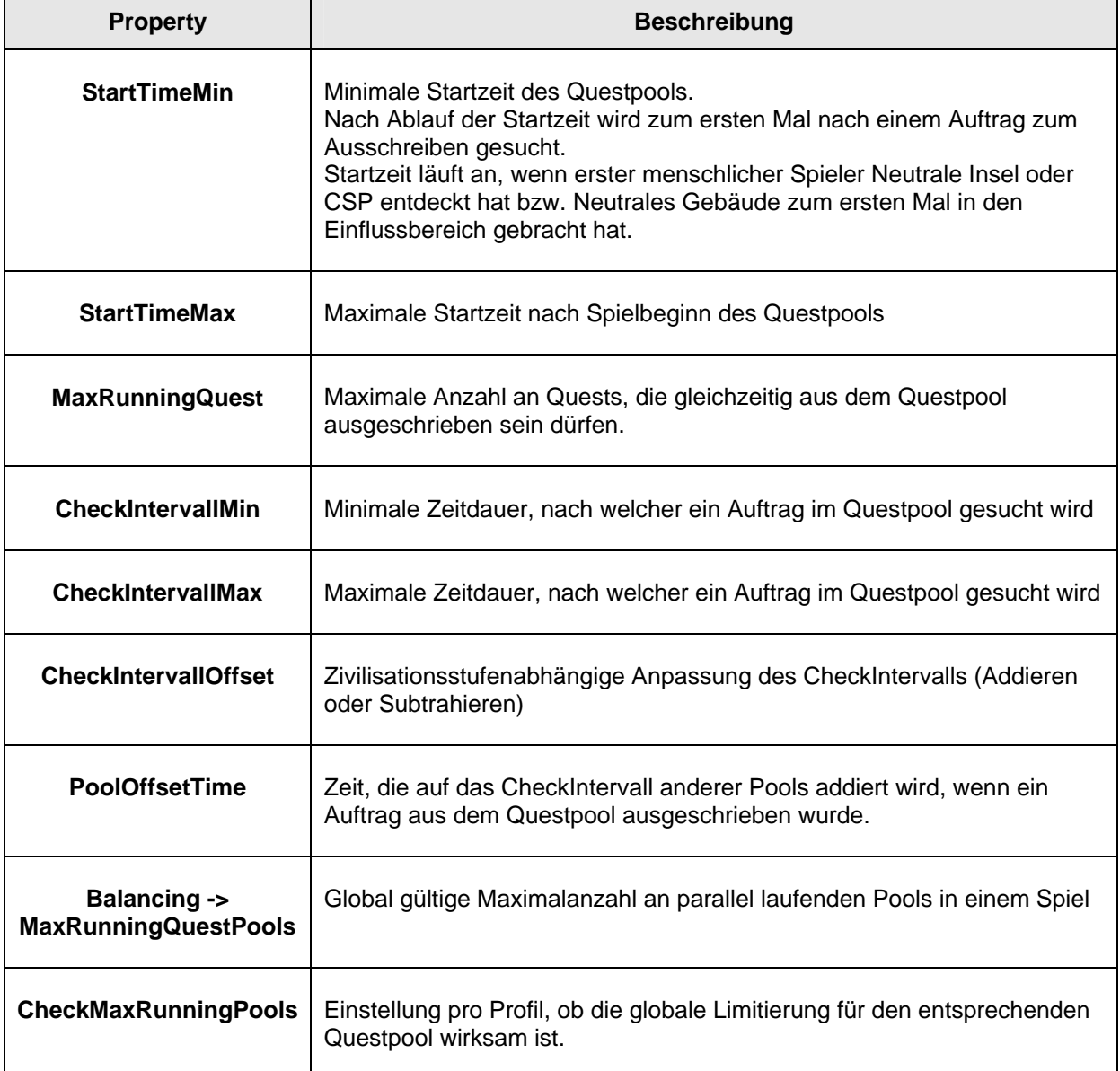

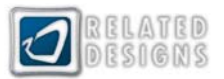

## <span id="page-44-0"></span>**Verkauf der Hafeninseln einstellen**

Neutrale Profile (Hafeninseln und auch Neutrale Gebäude) können bestimmte Waren und Items zum Verkauf anbieten. Was und wie es verkauft wird, kann im AIProfileEditor konfiguriert werden.

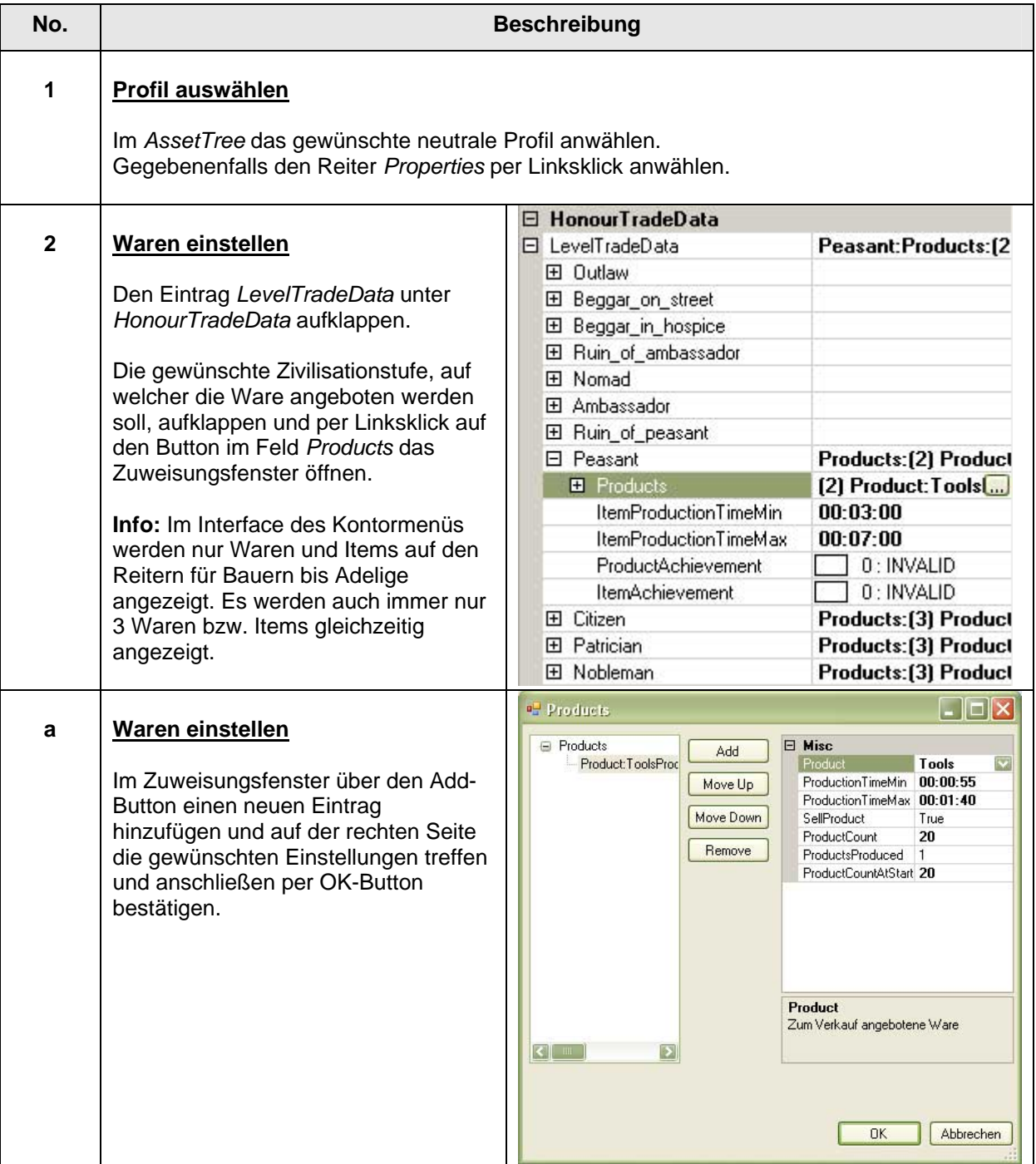

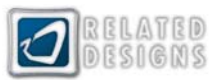

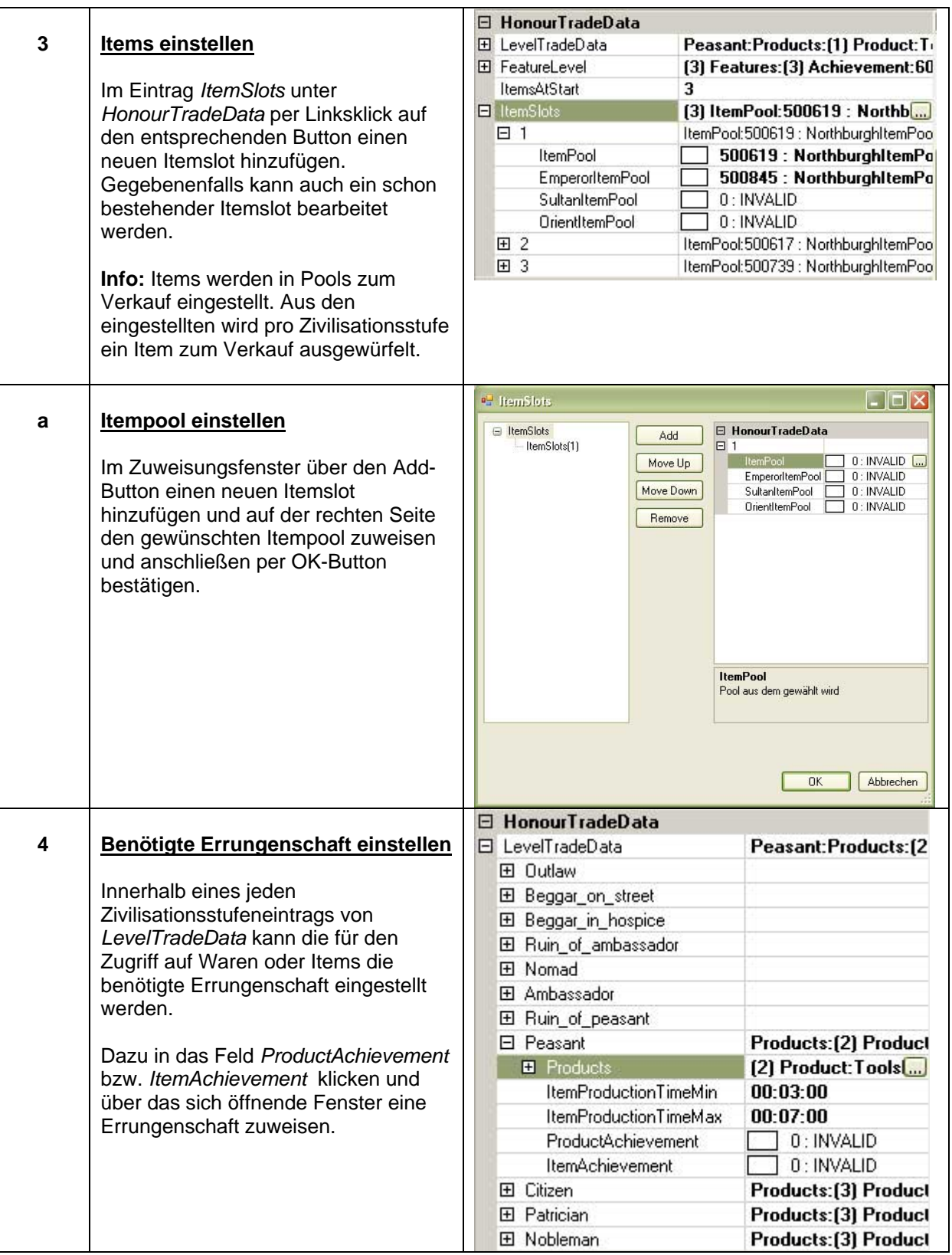

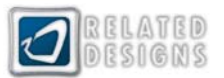

# <span id="page-46-0"></span>*ItemEditor*

### **Kurzbeschreibung**

Der *ItemEditor* ist ein Modus in ToolOne, in welchem Items und Errungenschaften erstellt und bearbeitet werden. Der *ItemEditor* wird über **Mode -> ItemEditor** oder über den Shortcut **Strg+F4** aufgerufen.

Für Szenarien können Items und Errungenschaften entweder neu angelegt werden oder es können bestehende Items und Errungenschaften angepasst werden.

#### **Items anlegen**

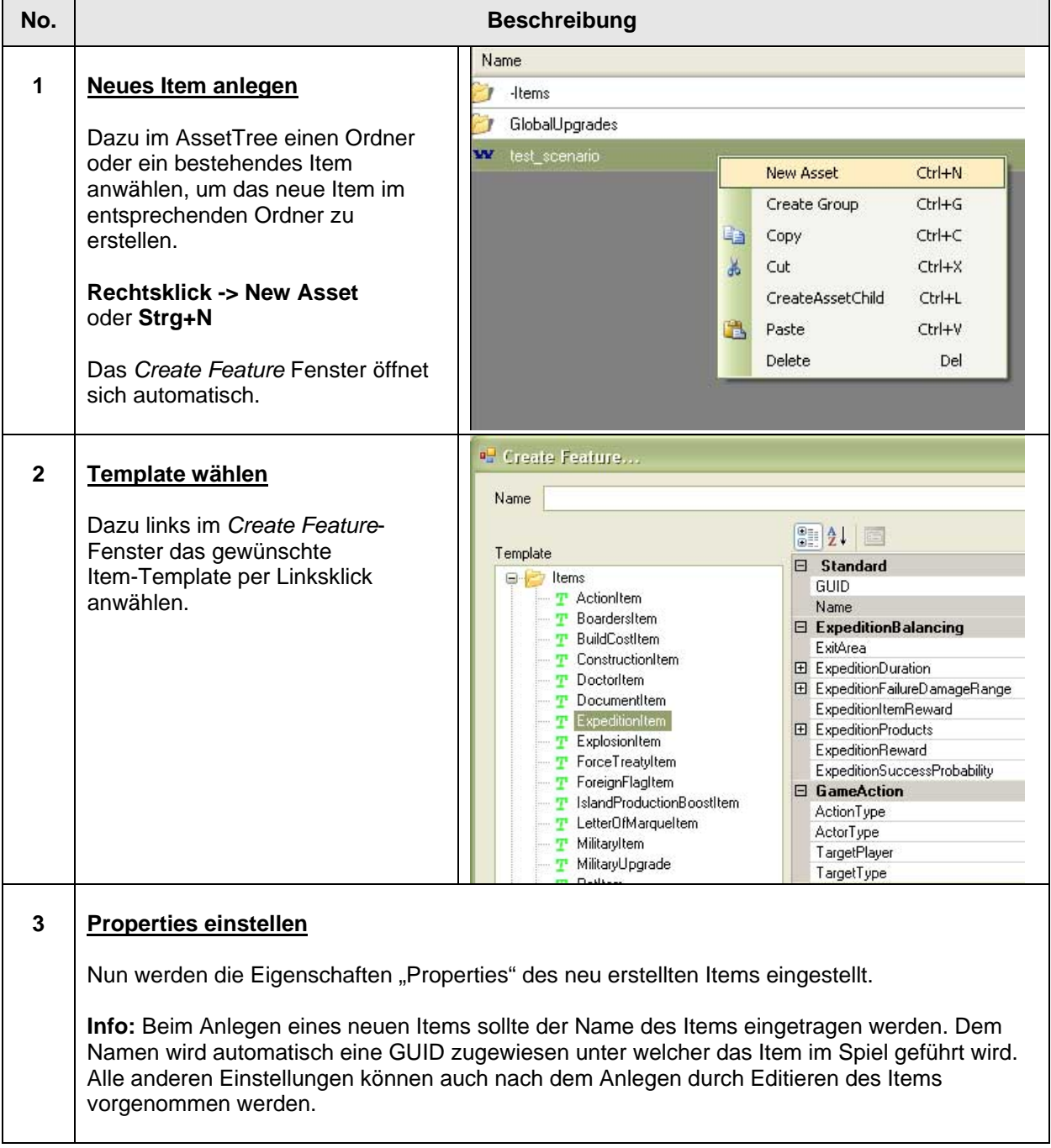

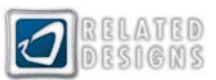

<span id="page-47-0"></span>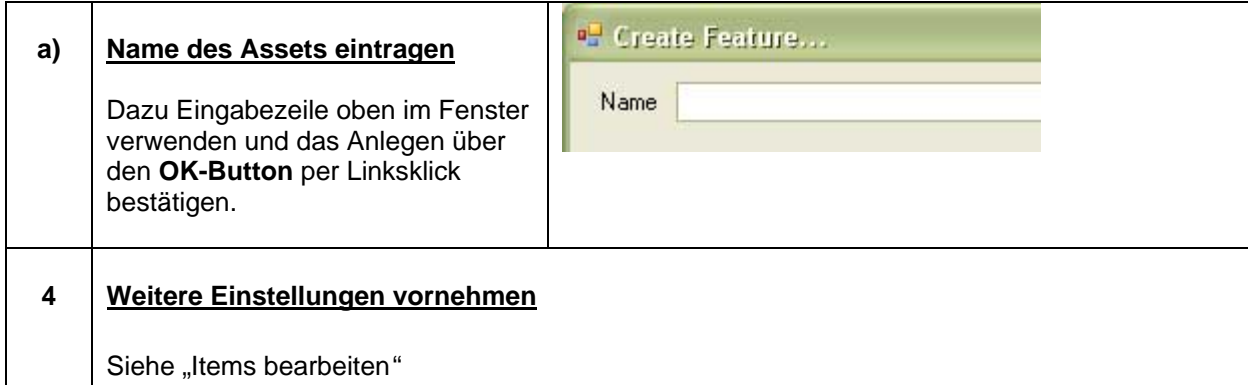

## **Items bearbeiten**

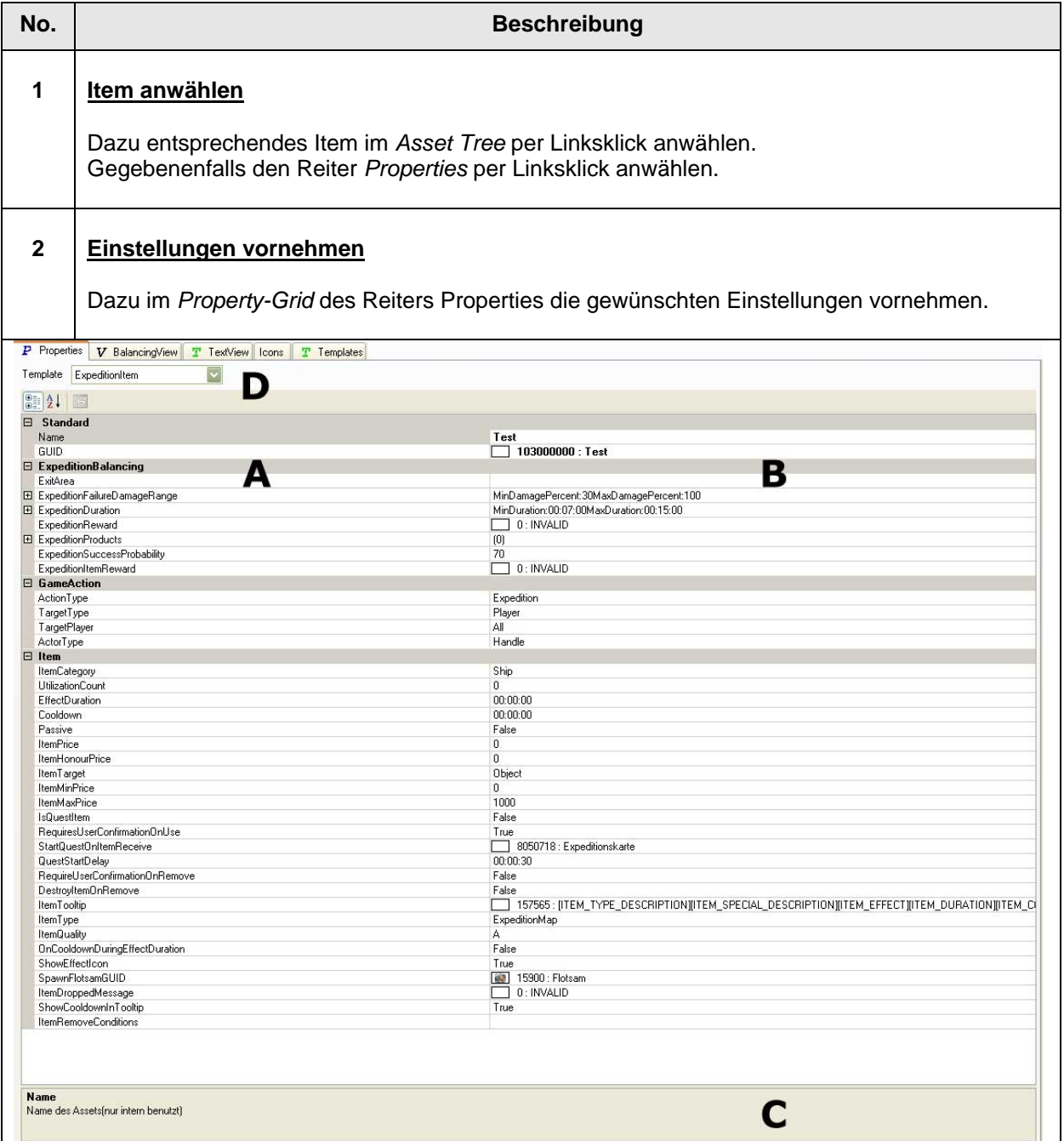

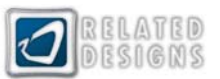

**A:** Auf der linken Seite des *Property-Grids* finden sich alle Attribute des selektierten Items, die verändert werden können.

**B:** Auf der rechten Seite des *Property-Grids* können für alle aufgeführten Attribute Werte eingestellt werden.

**C:** Für ein selektiertes Attribut wird im unteren Bereich des *Property-Grids* eine Beschreibung angezeigt.

**D:** Oberhalb des *Property-Grids* wird das für das Item verwendete Template angezeigt. Das Template kann auch nachträglich verändert werden, indem ein anderes Template aus dem Drop-Down-Menü gewählt wird.

#### **3 Icon zuweisen**

Dazu auf den Reiter *Icon* wechseln und gewünschtes Icon per Linksklick auswählen.

**Info:** Das entsprechende Icon wird für das Item im Spiel verwendet. Zur Auswahl eines Icons kann links oben im Reiter *Icons* zwischen verschiedenen Texturpatches per Linksklick umgeschaltet werden.

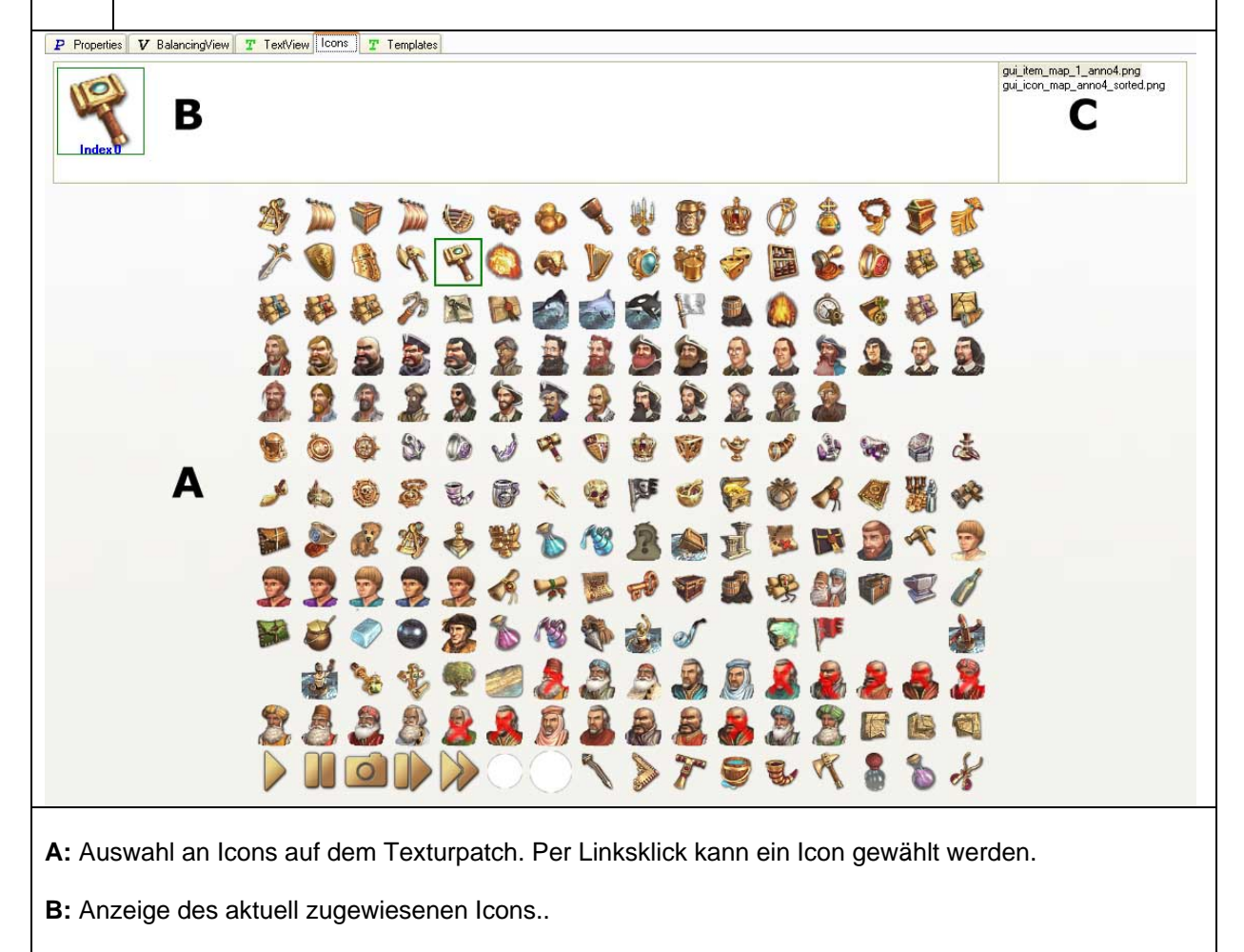

**C:** Auswahl an Texturpatches. Per Linksklick kann ein Texturpatch gewählt werden.

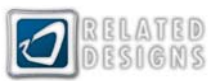

#### **4 Beschreibungstext für Item (Flufftext) anlegen**

Dazu auf den Reiter *Properties* wechseln und im Feld GUID auf den Hinzufügen-Button klicken. Im sich öffnenden **TextEditor** Fenster im Texteingabe-Feld **StandardBod**y den gewünschten Text eintragen.

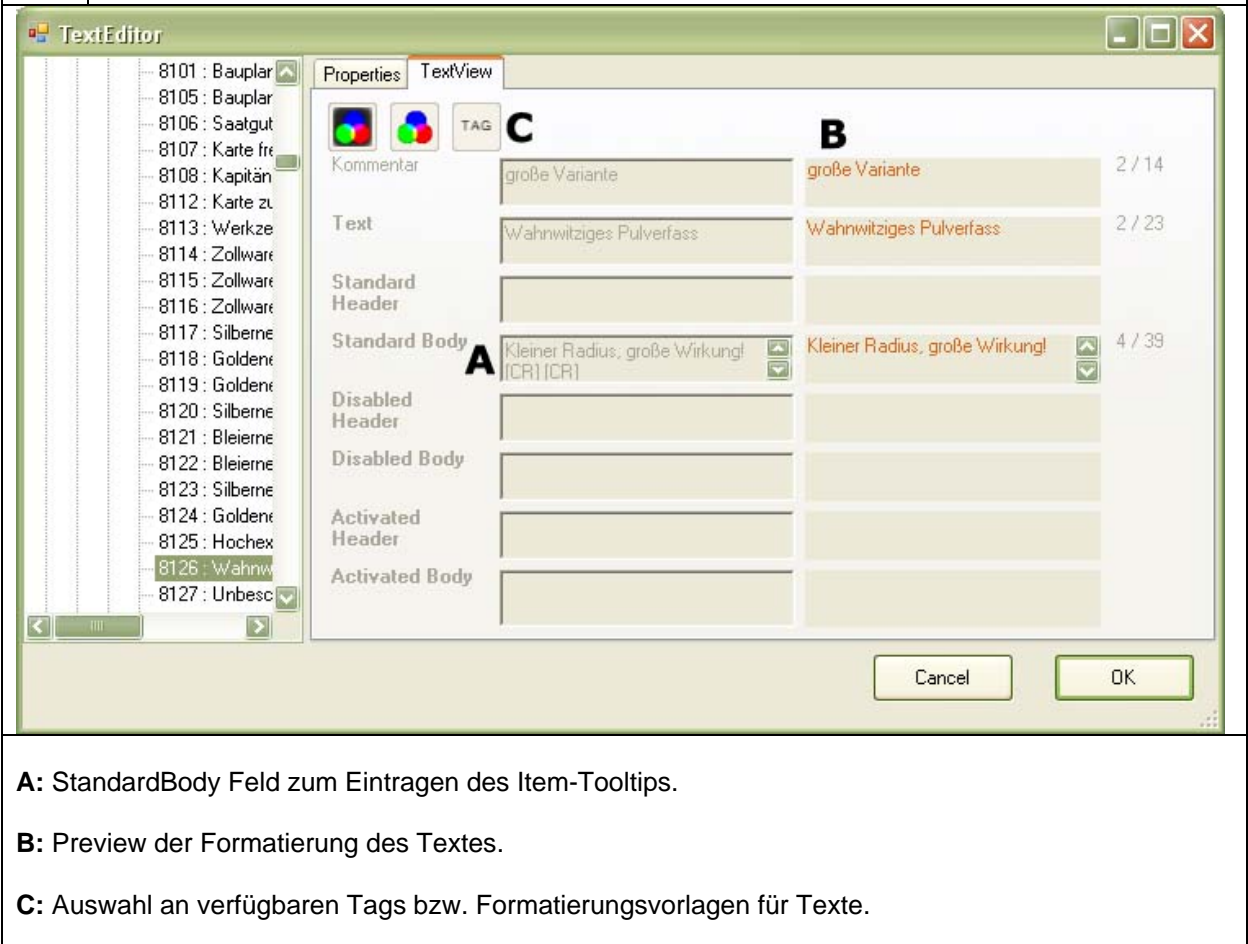

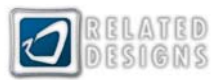

### <span id="page-50-0"></span>**Items kopieren**

**Kopieren von Items:** Das Kopieren von Items bzw. von Assets generell bietet sich an, wenn ein Asset mit ähnlichen Einstellungen, wie das Kopierte, erstellt werden soll.

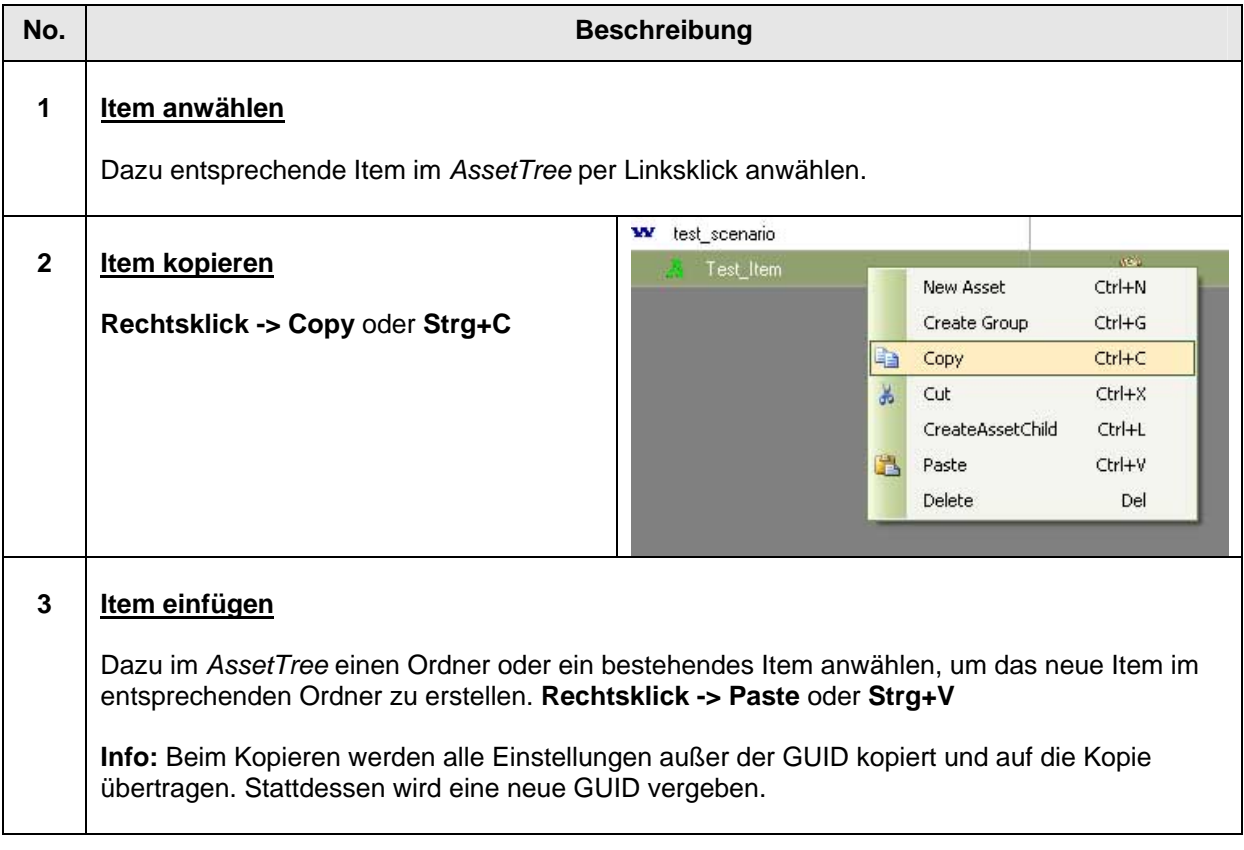

**Items verschieben:** Analog zum Kopieren kann ein Item auch über den Befehl *Cut* ausgeschnitten und an anderer Stelle im *Asset Tree* eingefügt werden. Alternativ kann ein angewähltes Item per Drag&Drop mit gedrückter mittlerer oder rechter Mausetaste an eine gewünschte Position gezogen werden.

Eine neue GUID muss dann nicht vergeben werden.

**Items löschen:** Angewählte Items können per *Rechtsklick -> Delete* gelöscht werden.

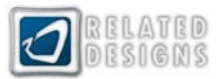

### <span id="page-51-0"></span>**Errungenschaften**

Errungenschaften (im Tool Global Upgrades genannt) bestehen aus einer konfigurierbaren Wirkungsweise und aus einem Beschreibungsteil. Beide Teile werden getrennt voneinander angelegt bzw. konfiguriert und anschließend miteinander verknüpft.

Verfügbar gemacht werden die Errungenschaften über Neutrale Inseln (Northburgh, Al Zahir und Korsaren) bei denen sie am Kontor angeboten werden.

Damit die entsprechenden Errungenschaften in entsprechender Reihenfolge erscheinen und mit den gewünschten Voraussetzungen angeboten werden, müssen im AIProfileEditor entsprechende Konfigurationen getroffen werden.

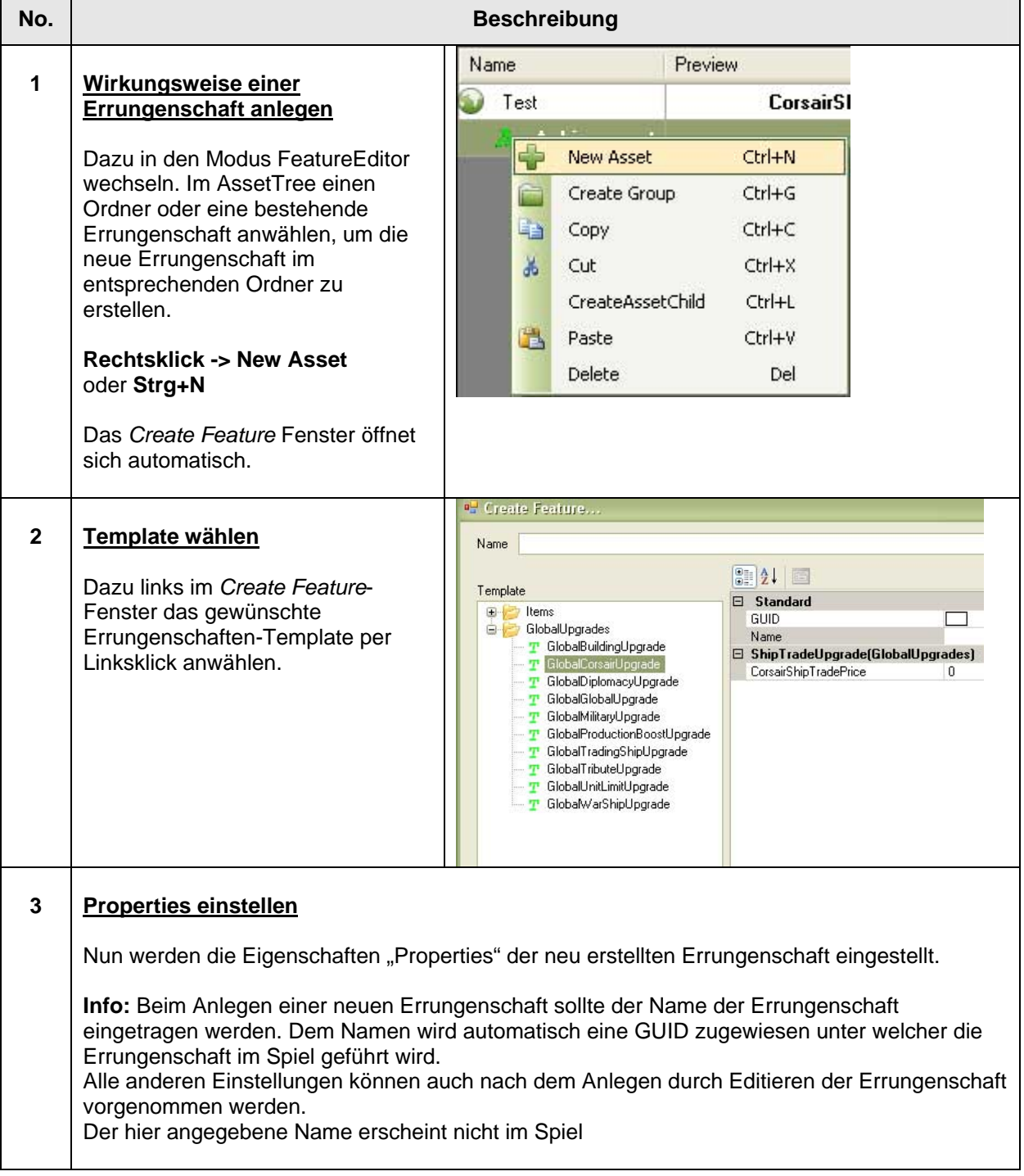

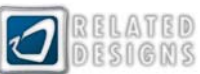

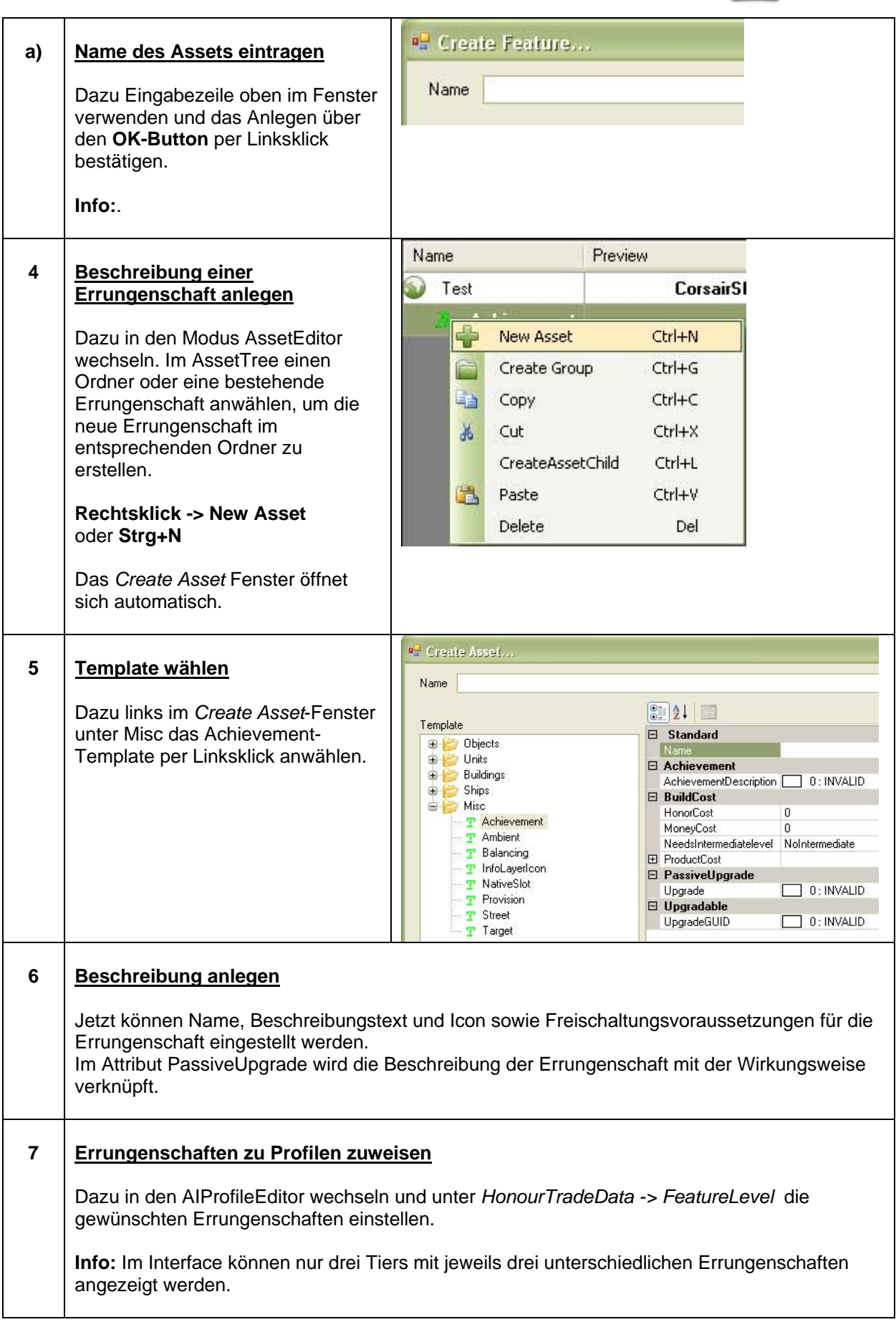

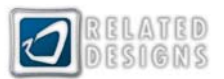

# <span id="page-53-0"></span>*Known Issues*

#### **US version "Dawn of Discovery"**

Using ToolOne or WorldEditor<sup>2</sup> with the US version "Dawn of Discovery" will automatically create the folders "Anno 1404\Scenarios" for this is the default path to save scenarios to. However, to launch or upload user scenarios in "Dawn of Discovery" scenarios have to be saved in the folder **C:\Documents and Settings\***username***\My Documents\Dawn of Discovery\Scenarios** 

Uninstalling "Dawn of Discovery" will not automatically remove the folders "Anno 1404\Scenarios". The folders have to be removed manually.